Міністерство освіти і науки України Центральноукраїнський національний технічний університет

Кафедра металорізальних верстатів та систем

# **Системи автоматизованого проектування технологічних процесів**

## **методичні вказівки**

**до виконання лабораторних робіт для студентів спеціальності 131 «Прикладна механіка»**

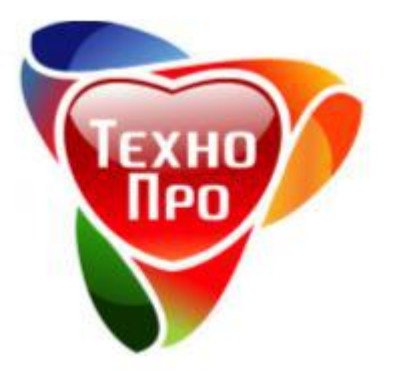

Кропивницький 2020

Центральноукраїнський національний технічний університет

Кафедра металорізальних верстатів та систем

# **Системи автоматизованого проектування технологічних процесів**

## **методичні вказівки**

**до виконання практичних робіт для студентів спеціальності 131 «Прикладна механіка»**

> Ухвалено на засіданні кафедри «Металорізальних верстатів та систем» Протокол № 5 від 17 листопада 2020р.

Кропивницький 2020

Системи автоматизованого проектування технологічних процесів : метод. вказ. до практ. робіт : для студ. спец. 131 - Прикладна механіка / [уклад. К. К. Щербина] ; М-во освіти і науки України, Центральноукраїн. нац. техн. ун-т, каф. металорізальних верстатів та систем. - Кропивницький : ЦНТУ, 2020. - 45 с.

Укладач: ст. викл., к.т.н. Щербина К.К.

Рецензент: доц., к.т.н. Мажара В.А.

© Щербина К.К.

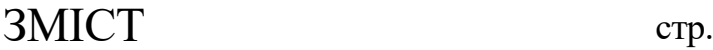

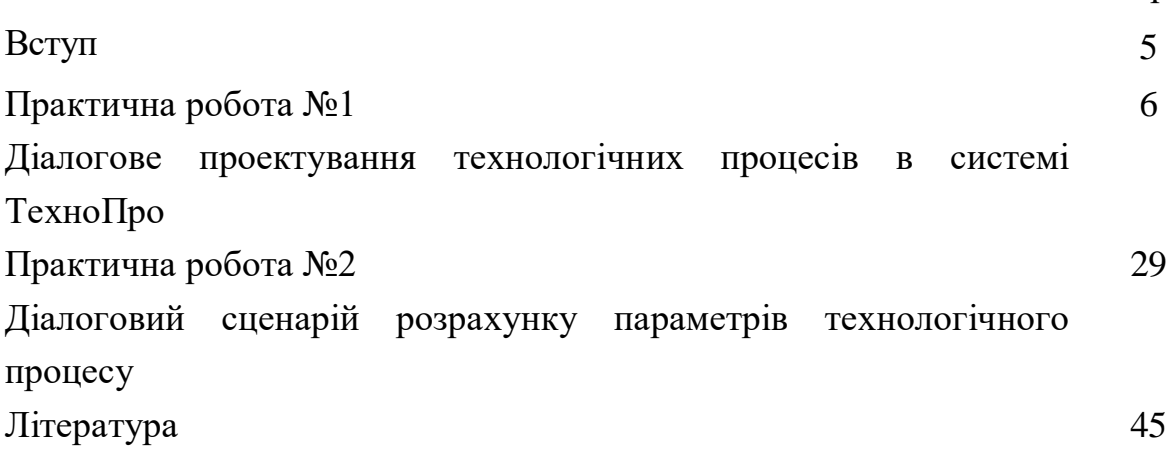

### **ВСТУП**

Дисципліна "Системи автоматизованого проектування технологічних процесів" викладається відповідно до навчального плану підготовки магістрів спеціальності 131 «Прикладна механіка» за освітньо-професійною програмою «Прикладна механіка».

Мета практичних робіт полягає у підготовці студентів до самостійної роботи з розробки технологічних процесів за допомогою систем автоматизованого проектування технологічних процесів. В результаті студент набуває наступні компетентності:

Навички використання інформаційних і комунікаційних технологій.

Здатність до абстрактного мислення, аналізу та синтезу.

Здатність критичного аналізу та прогнозування параметрів працездатності нових та існуючих механічних конструкцій, машин, матеріалів і виробничих процесів машинобудування на основі знання та використання сучасних аналітичних та комп'ютеризованих методів і методик.

Здатність поставити задачу і визначити шляхи вирішення проблеми засобами, прикладної механіки та суміжних предметних галузей, знання методів пошуку оптимального рішення за умов неповної інформації та суперечливих вимог.

Здатність планувати і виконувати експериментальні дослідження, обробляти результати експерименту на основі використання сучасних інформаційних технологій та мікропроцесорної техніки, інтерпретувати результати натурних або модельних експериментів.

Передумови для вивчення дисципліни.

Дисципліна викладається на базі знань з фундаментальних дисциплін:<br>рмп'ютерна пілготовка технічної та технологічної локументації». «Комп'ютерна підготовка технічної та технологічної документації», «Технологія обробки типових деталей та складання машин», «САПР операцій механічної обробки» .

Результати виконання практичних робіт студент отримує наступні навички:

Здатність використовувати сучасні комп'ютерні засоби системного, функціонального, конструкторського та технологічного проектування

Здатність визначати засоби автоматизації процесів інструментального забезпечення, контролю якості виробів, складання, охорони праці персоналу, транспортування, технічного обслуговування, управління і підготовки виробництва.

## **Практична робота №1 Діалогове проектування технологічних процесів в системі ТехноПро**

**Мета роботи:**ознайомитися з принципом діалогового проектування технологічних процесів з подальшим формування технологічної документації.

#### **Загальні положення**

1. Система забезпечує додавання і редагування операцій і переходів конкретних технологічних процесів (КТП) вибором їх складових із Інформаційної бази (ІБ) чи вводом з клавіатури.

2. Є можливість додавання і редагування операцій і переходів із раніше створених КТП. Забезпечені функції імпорту/експортуКТП.

3. Розраховувати значення параметрів ТП можливо з використанням діалогових сценаріїв. Сценарії набираються із Бази умов і розрахунків (БУР), можуть складатися з послідовності розрахунків, логіки, вибір даних із таблиць, вибір оснащення.

4. Забезпечується додавання операцій і переходів в КТП копіюванням їх із бази Загальних технологічних процесів (ЗТП) з автоматичним перерахунком технологічних розмірних ланцюгів і підбором інструментів.

5. В КТП є можливість видалення, копіювання, переміщення і редагування операцій і переходів.

6. Автоматично спроектований КТП може бути змінений з використанням методів, вказаних в пунктах 1, 2, 3, 4,5.

7. КТП виводяться на друк в технологічних картах різних форм.

#### **Зміст роботи:**

- 1. Аналіз деталі
- 2. Запуск системи «ТехноПро»
- 3. Додавання нової деталі
- 4. Ввід загальних відомостей про деталь
- 5. Додавання нової операції ТП
- 6. Додавання переходів операції
- 7. Додавання ескізів
- 8. Копіювання других ТП
- 9. Друк комплекту технологічної документації.

#### **1. Аналіздеталі.**

На рисунку представлено зображення і креслення деталі, технологічний процес виготовлення якої необхідно сформувати і ТехноПро.

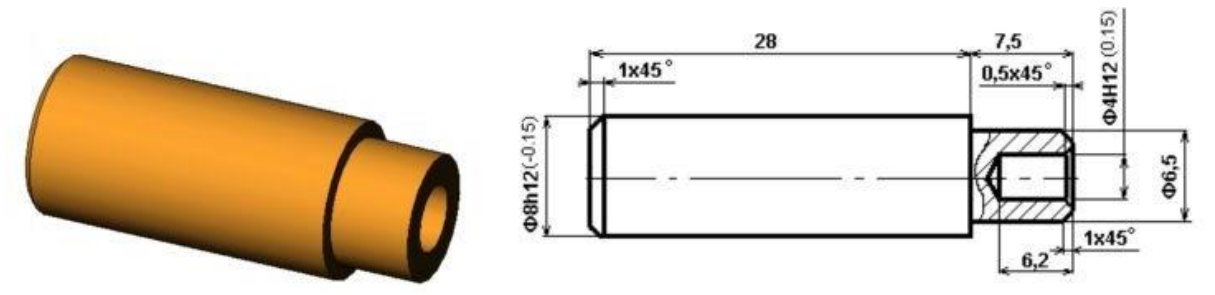

Деталь «Вісь» представляє собою тіло обертання, відносно невеликих розмірів. Матеріал деталі – сталь.

Припустимо, що деталь буде виготовлятися з круглого прутка з подальшою механічною обробкою поверхонь.

#### **2. Запуск системи «ТехноПро».**

На робочому столі Windows натискаємо мишкою по значку «ТехноПро»:

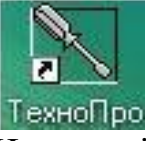

На екрані з'явиться вікно для вводу імені і паролю. Вводимо ім'я «sa» і пароль «sa» і натискаємо кнопку «ОК».

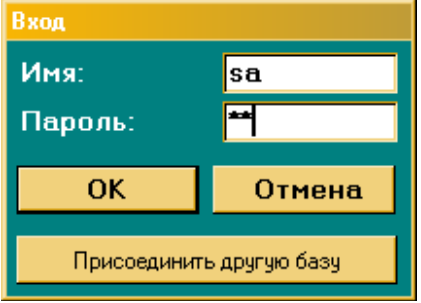

З'являється основне вікно (меню) ТехноПро з кнопками [Конкретные тех.процесы], [Информационная база].

#### **3. Додавання в ТехноПро нової деталі**

Для проектування технологічного процесу в основному меню обираємо пункт [Конкретные технологические процессы].

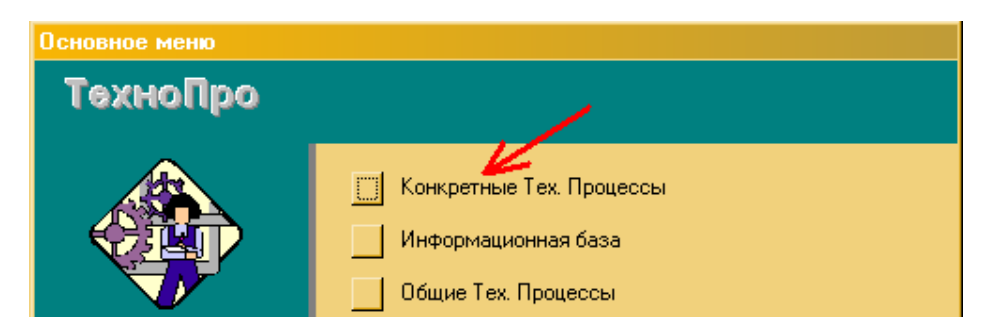

Відкривається вікно бази Конкретних технологічних процесів (КТП), в лівій частині вікна відображається дерево класифікації деталей і технологічних процесів.

Для вводу нового КТП поставимо курсор миші на групу, наприклад, «2345-8790 Блок» і натискаємо кнопку «Добавить ТП изготовления

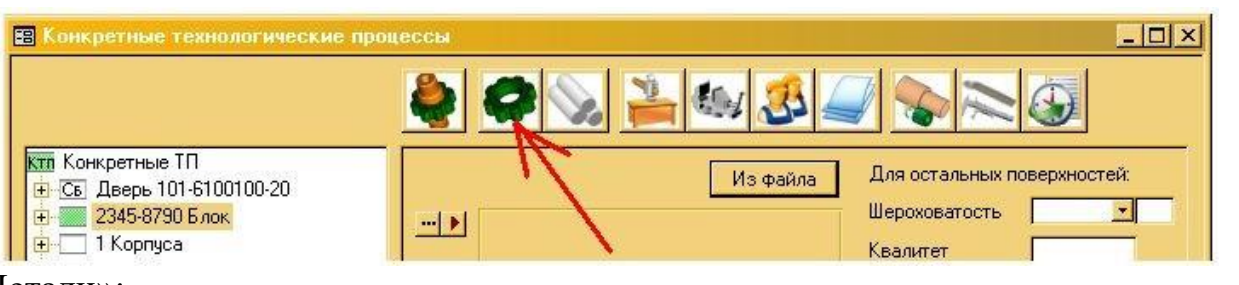

#### Детали»:

З права у вікні заповнюємо найменування і позначення деталі «2345- 4789 Ось»:

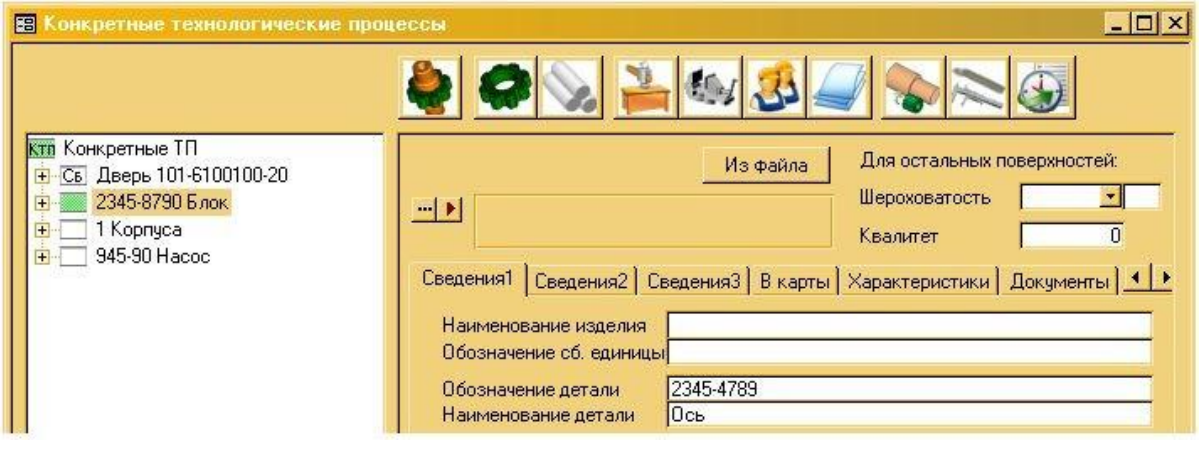

Натискаємо мишкою на порожній простір в області дерева класифікації КТП (зліва у вікні), після цього в дереві КТП з'явиться група «2345-4789 Ось» і «ТП Деталь».

Обираємо групу «2345-4789 Ось» для вводу загальних відомостей Деталі (вводяться в правій частині вікна).

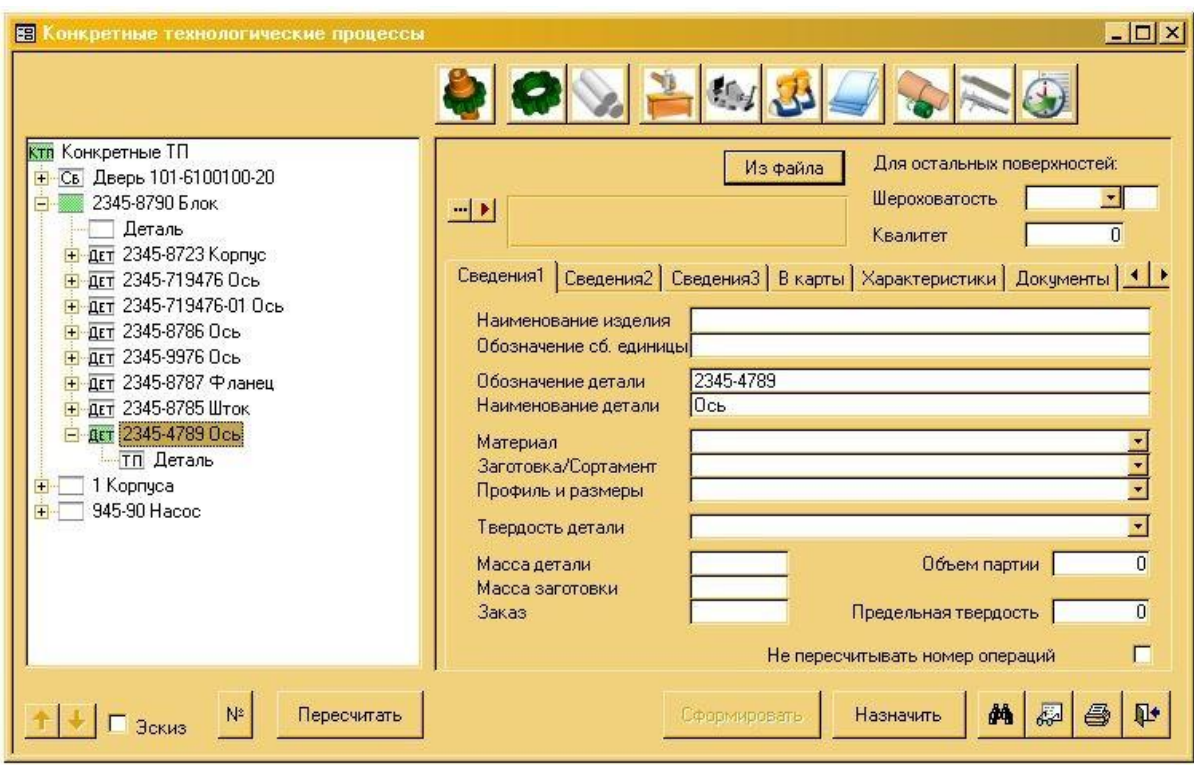

#### **4. Ввід загальних відомостейдеталі**

Відомості про деталь вносяться в полях у правій частині вікна.

В полях «Материал», «Заготовка» и «Профиль и размеры» вводимо матеріал деталі. Для цього натискаємо кнопку [▼] в поле «Материал»,«Заготовка» и «Профиль и размеры» і вибираємо необхідні значення із списку.

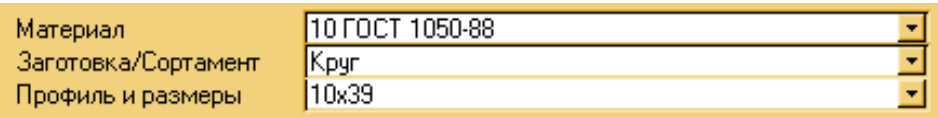

! Якщо в списку нема необхідних відомостей, тоді в полях вводимо їх з клавіатури, після на клавіатурі [Enter] натискаємо і в з'явившемуся запиті натискаємо кнопку [Да].

Таким же чином вносимо, чи обираємо із списку інші відомості про Деталь – твердість, масу деталі, масу заготовки, об'єм партії, наприклад:

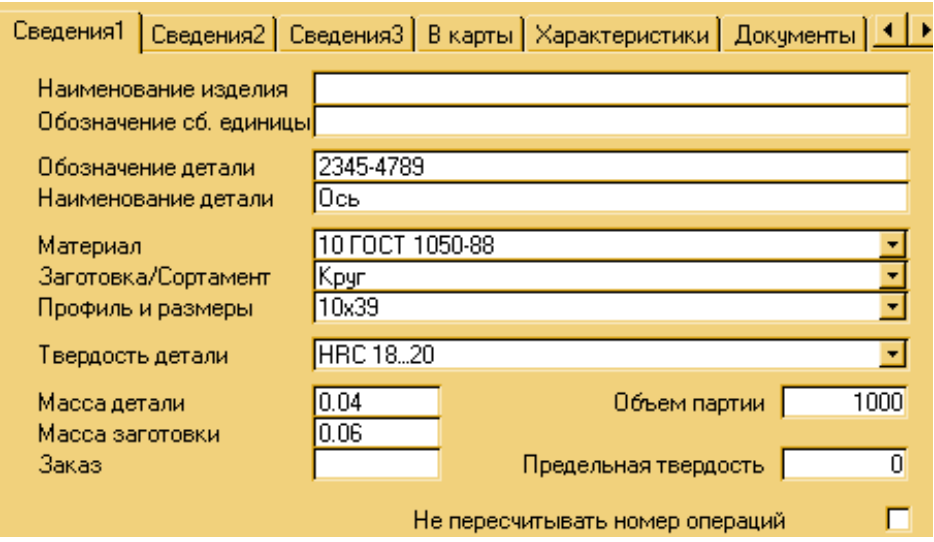

! Всі поля відомостей не обов'язково заповнювати. Можна вносити ті дані які вам відомі (котрі є накресленні).

При необхідності можна внести інші відомості про деталь в закладках "Сведения2", "Сведения3", "В карты".

Наприклад в закладці "Сведения2":

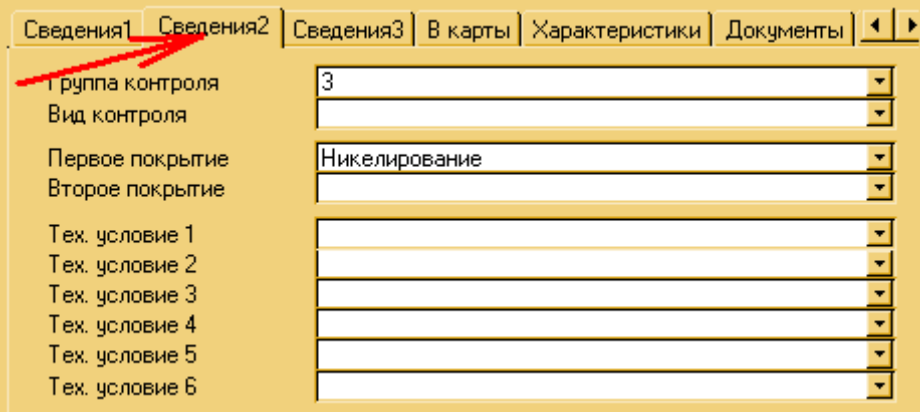

**5. Додавання нової операції технологічногопроцесу** Натискаємо кнопку [Добавить операцию]:

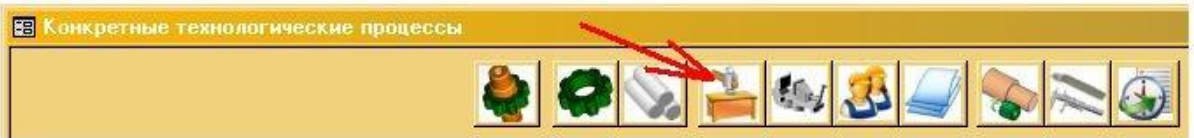

Після цього відкривається вікно Інформаційні бази ТехноПро, в якій треба обрати назву операції.

Зліва у вікні обираємо групу «Наименования / Операций / Обработка резанием», потім з права обираємо строчку «Заготовительная» и натискаємо кнопку [Добавить в ТП]:

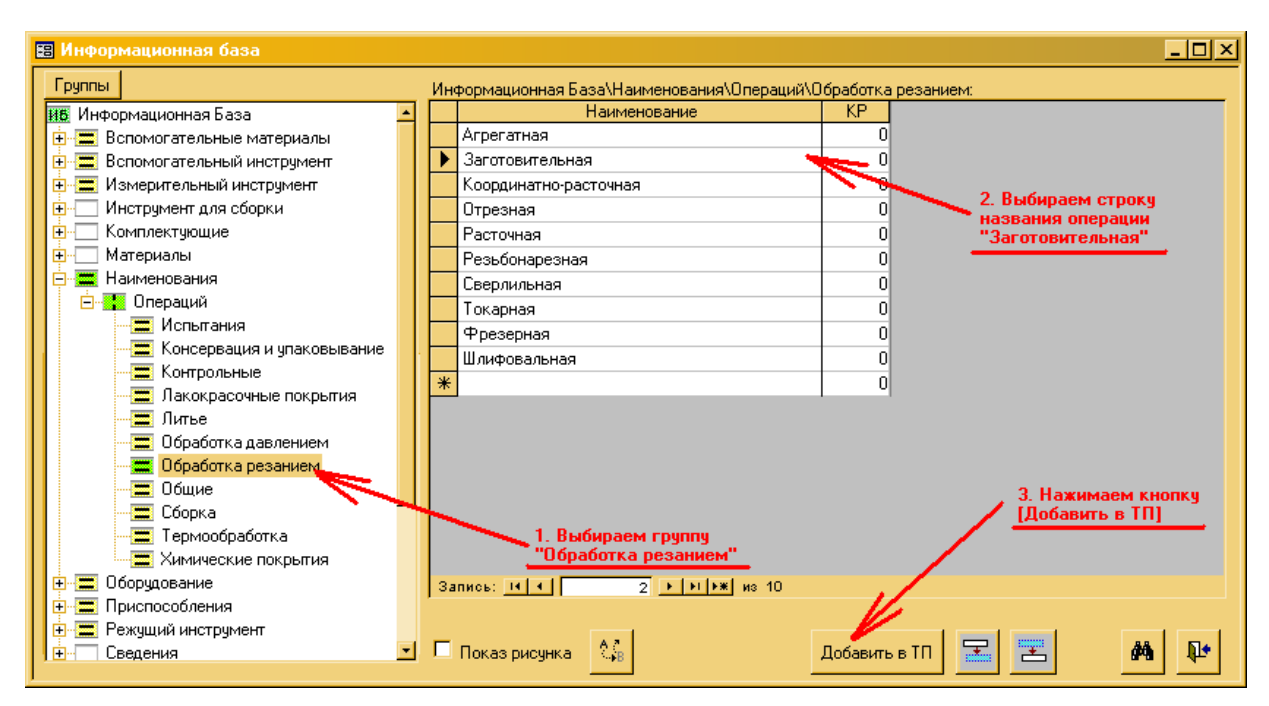

! Якщо необхідної назви операції немає в Інформаційній базі, то її можна додати і натиснути кнопку [Добавить вТП].

Додати нову назву операції можна в останній пустій строчці, яка помічена зірочкою <sup>ка</sup> (на малюнку зверху – це пуста строчка, розташована під операцією

«Шлифовальная»).

Після вибору назви операції і натискання кнопки [Добавить в ТП] – вікно Інформаційної бази закриється.

Натискаємо мишкою на порожньому просторі в області дерева класифікації КТП (зліва у вікні), після цього в дереві КТП з'явиться операція "Заготовительная".

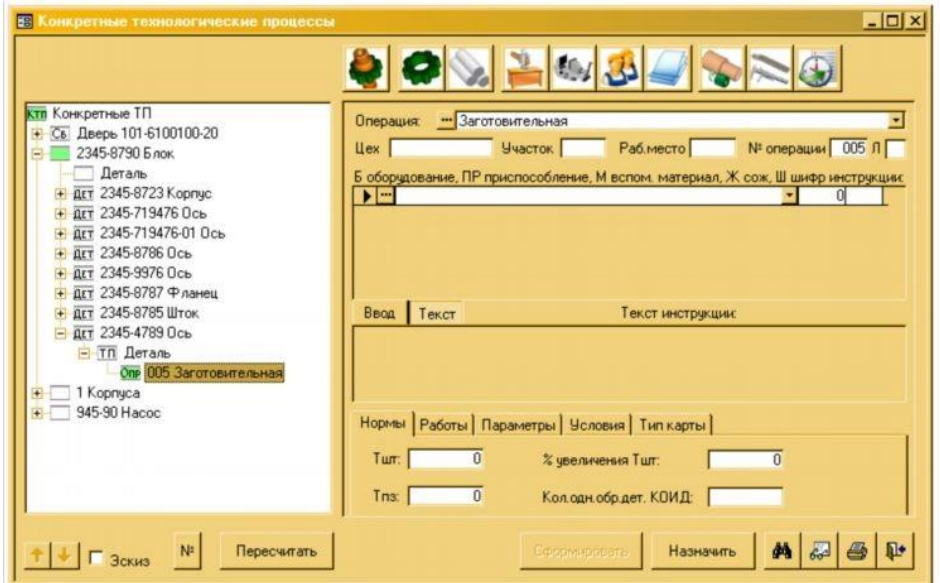

У відповідних полях (з права у вікні) можна внести номер цеху, дільниці і робочого місця, на котрому буде виконуватися операція, наприклад:

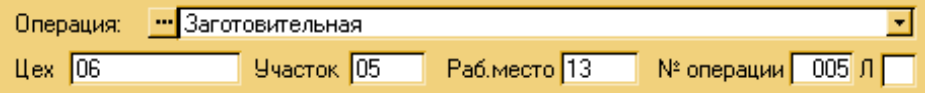

#### **Ввід оснащення операції**

Для вводу оснащення операції натискаємо кнопку [Добавить оснащение операции]:

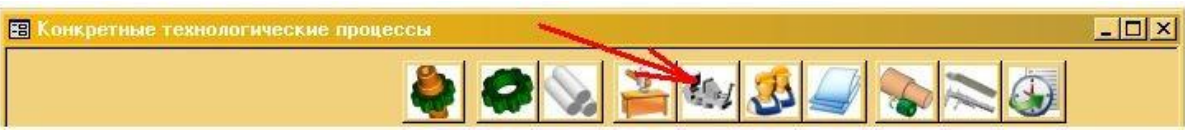

З'явиться вікно Інформаційної бази. У вікні відкриється група «Оборудование».

Використовуючи дерево класифікації ІБ (зліва), вибираємо групу обладнання, наприклад, «Заготовительное / Отрезные». З права у вікні обираємо «Абразивно-отрезной» і натискаємо кнопку [Добавить в ТП] (внизу

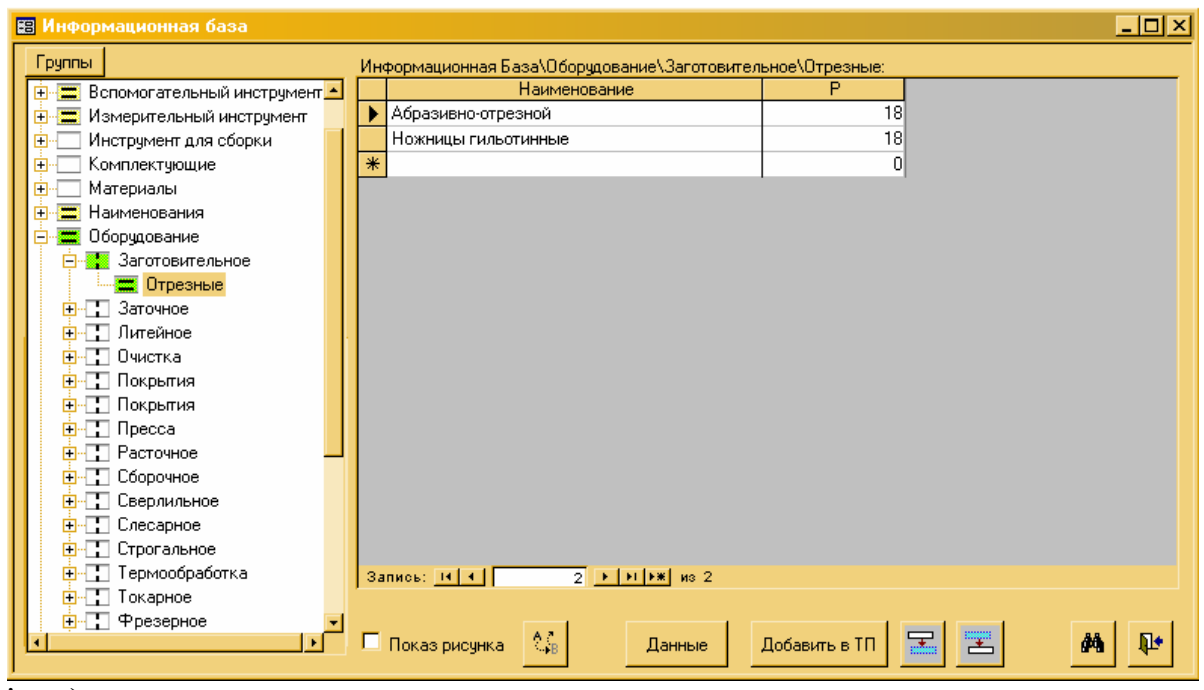

вікна).

! Якщо необхідної моделі верстата (чи іншого оснащення) немає в інформаційній базі, то його можна додати

Додати необхідну модель верстата (чи інше оснащення) можна в останній пустій строчці, що помічена зірочкою <u>Ж</u> (на малюнку зверху – це пуста строчка, розташована під верстатом «Ножницыгильотинные»).

Після натискання кнопки [Добавить в ТП], вікно ІБ не закривається, а в дереві класифікації відкривається група «Приспособления».

Вибираємо групу «Тиски поворотные / С пневматическим приводом», потім в правій частині вікна обираємо модель лещат і натискаємо кнопку [Добавить в ТП].

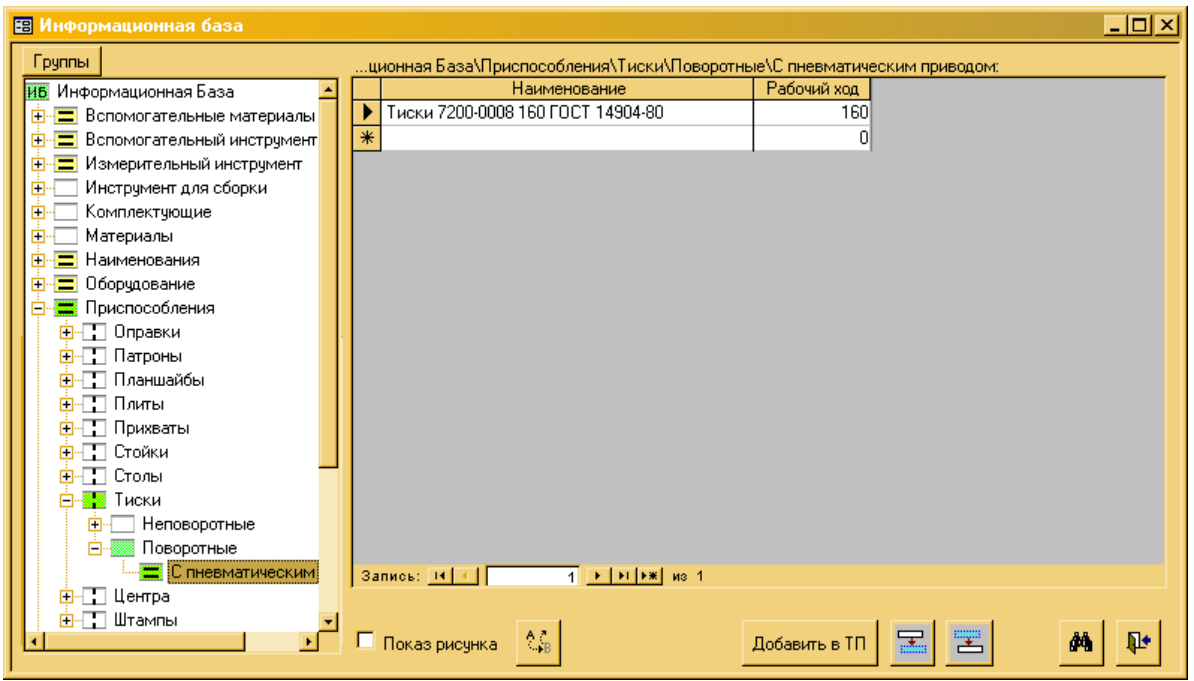

!Цю послідовність можна змінювати так, як Вам потрібно; а також настроїтиавтоматичне додавання оснащення в залежності від різних ситуацій/ параметрів.

Якщо оснащення вибирати не треба, тоді вікно Інформаційної Бази можна в будь-який! момент закрити, натиснув кнопку (в правому нижньому кутку вікна ІБ).

В процесі вибору оснащення не обов'язково обирати пропонуємий тип оснащення. Можна вибрати те оснащення, котре необхідне для даної операції.

Наприклад, після вибору верстата у вікні відкриється група «Приспособления», але

! якщо пристосування не потрібне, то в дереві класифікації ІБ можна вибрати інший тип оснащення (наприклад, шифр інструкції) і передати його в КТП.

Дана послідовність відкриття груп – автоматично налаштована в системі ТехноПро для всіх операцій.

Таким чином, можна вибрати (при необхідності) кілька строчок обладнання, пристосувань, шифрів інструкцій.

Далі вікно ІБ не закривається, а в дереві класифікації відкривається група «Вспомогательные материалы».

Якщо вибрати строчку допоміжного матеріалу (як це робили для обладнання, пристосування) і натиснути кнопку [Добавить в ТП], то далі будуть послідовно відкриватися групи «Шифры инструкций», потім «СОЖ»,«Средства защиты», «Комплектующие», «Тара», «Дополнительные материалы», «Материалы» для вибору даних и передачі в операцію ТП.

Після закриття вікна Інформаційної бази, вибране оснащення з'явиться у формі операції:

h+

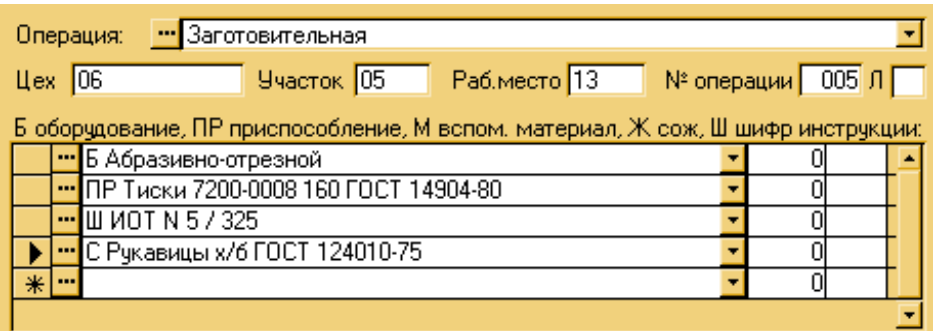

#### **Ввід норм часу, кода професії та інших параметрів операції**

Внизу форми операції на вкладці «Нормы» з клавіатури вводимо норми часу в операції, наприклад, Тшт = 3,5мин, Тпз = 4,6мин:

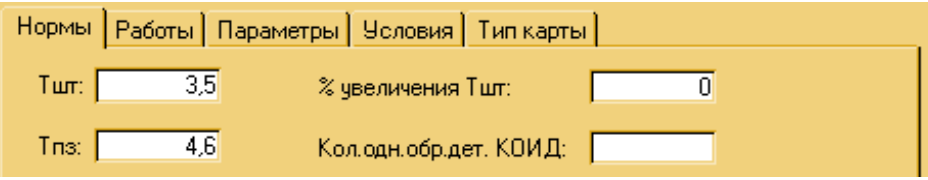

Для вводу даних про виконавців операції (кода професії) натискаємо кнопку [Указать код профессии]:

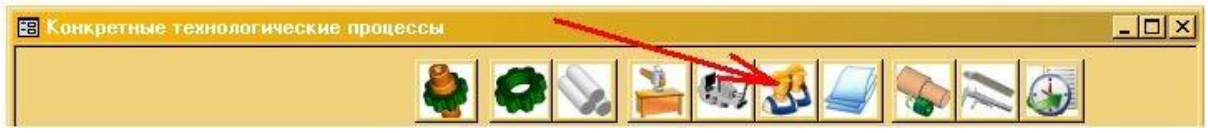

Внизу вікна відкривається вкладка «Работы»,, в якій у відповідних полях вводимо код професії, розряд, інші дані.

#### Наприклад:

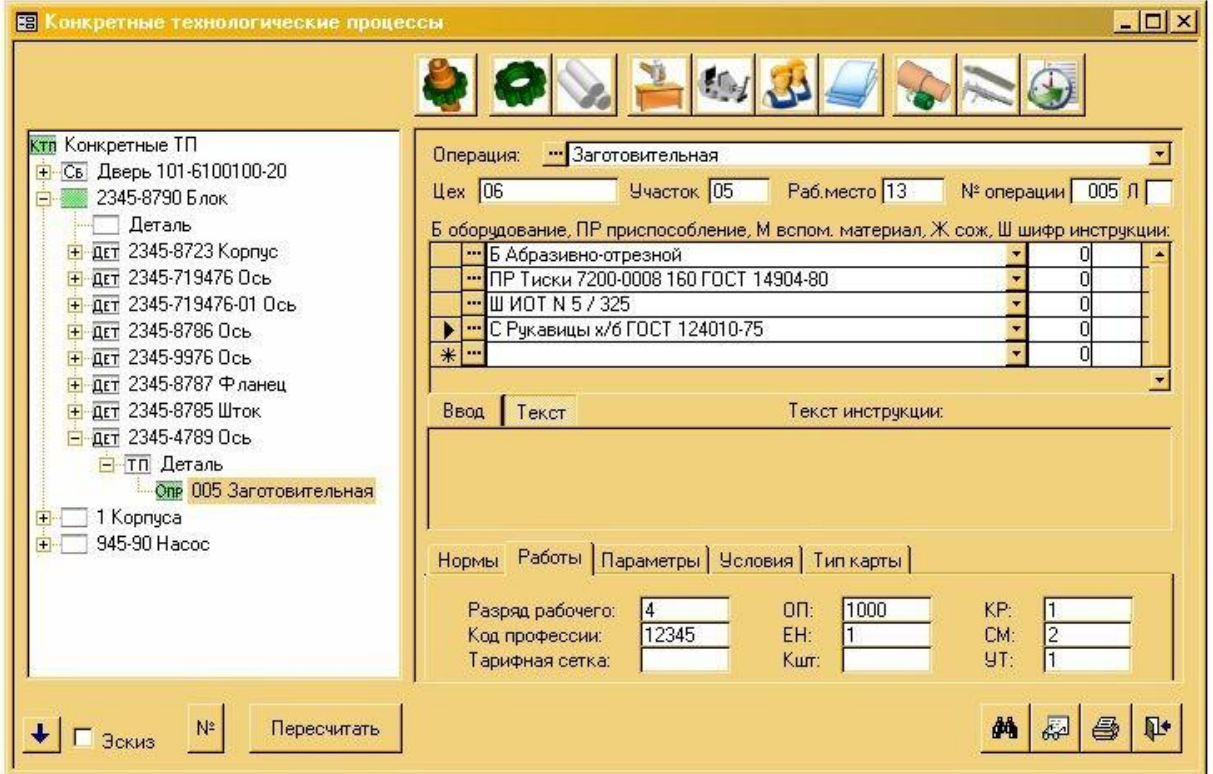

#### **6. Додавання переходуоперації.**

Натискаємо кнопку [Добавить переход операции]:

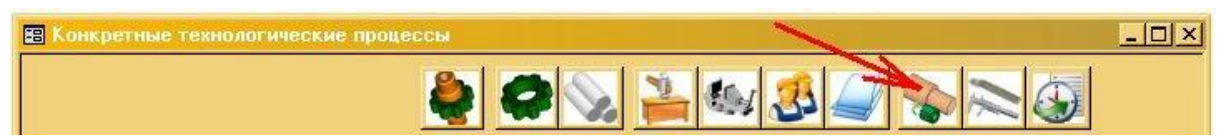

Відкривається вікно Інформаційні бази.

У вікні ІБ вибираємо групу текстів переходів «Заготовительные / Отрезка», потім з права вибираємо текст переходу «Отрезать заготовку  $\overline{Q}$  >  $\leq$  D>мм длиной L=<L>мм» и нажимаем кнопку [Добавить в ТП]:

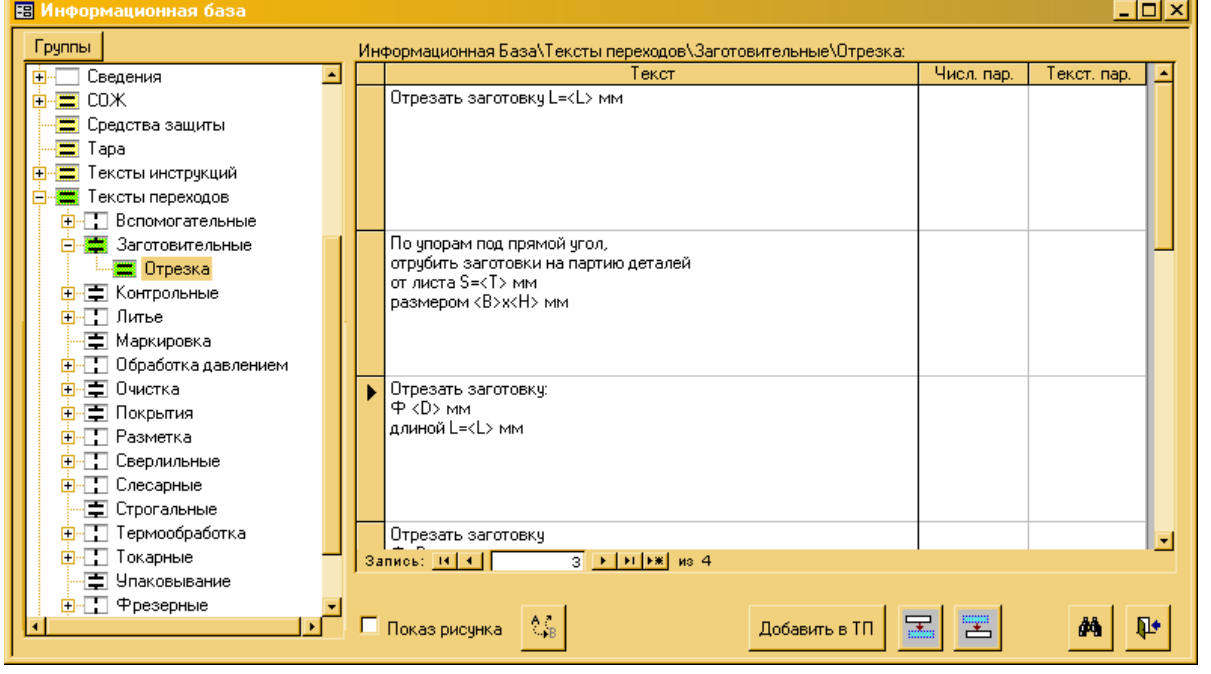

Після цього вікно Інформаційної бази закривається, а в базі КТП зявляється обраний перехід.

Внизу вікна у вкладці «Параметры» вводимо значення діаметра заготовки  $D = 10$ мм і відрізаємої довжини  $L = 39$ мм, а також поле допуску на довжину js14:

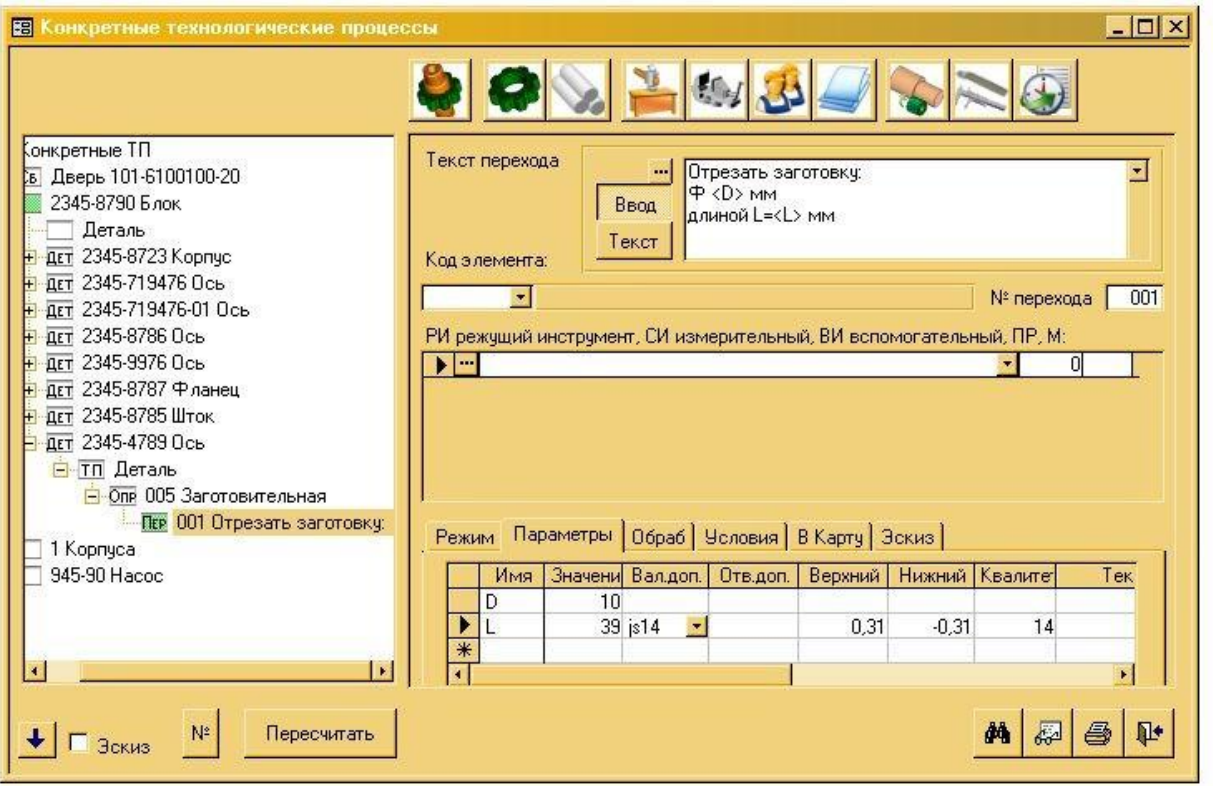

Щоб значення діаметра і довжини з'явилися в тексті переходу – натискаємо кнопку [Пересчитать] (внизу вікна).

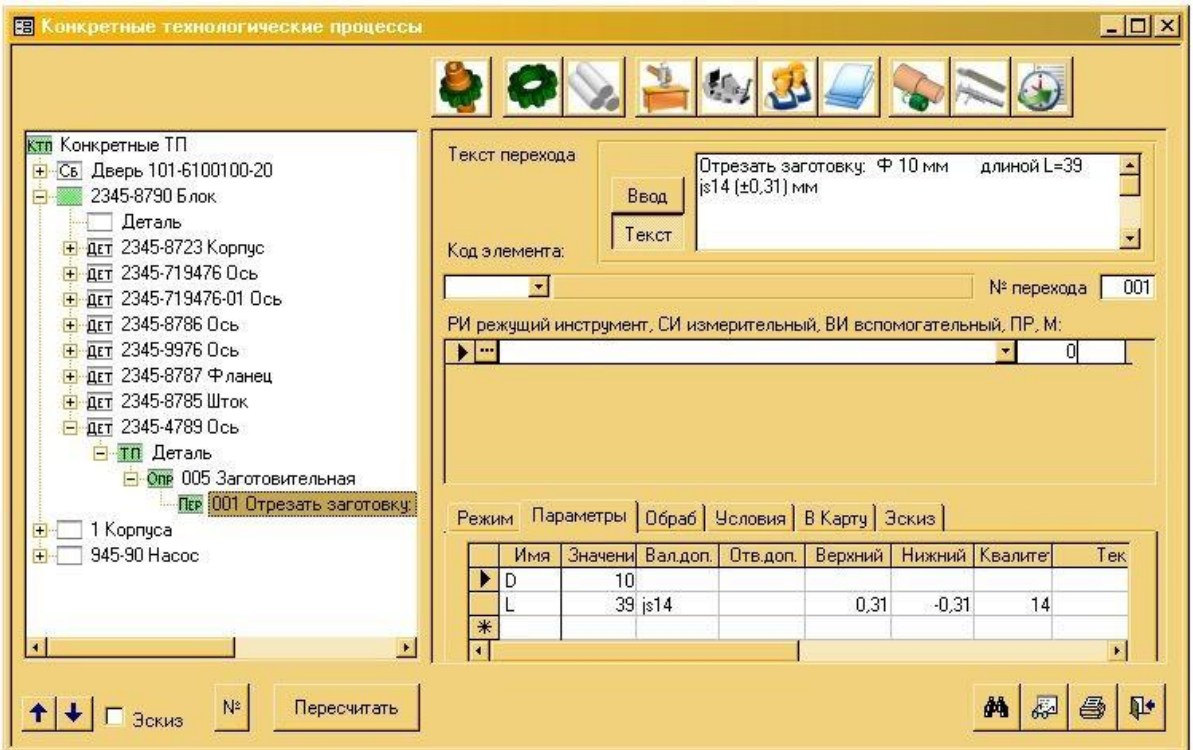

#### **Ввід оснащення переходів**

Натискаємо кнопку [Ввод оснащения переходов]:

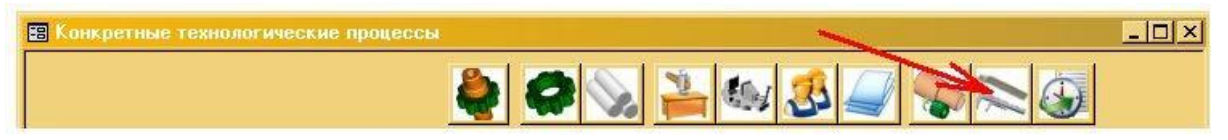

З'являється вікно ІБ, курсор ставиться на групу «Режущие инструменты».

Обираємо групу "Круги / Отрезные", потім з права у вікні обираємо строчку з інструментом і натискаємо кнопку [Добавить в ТП].

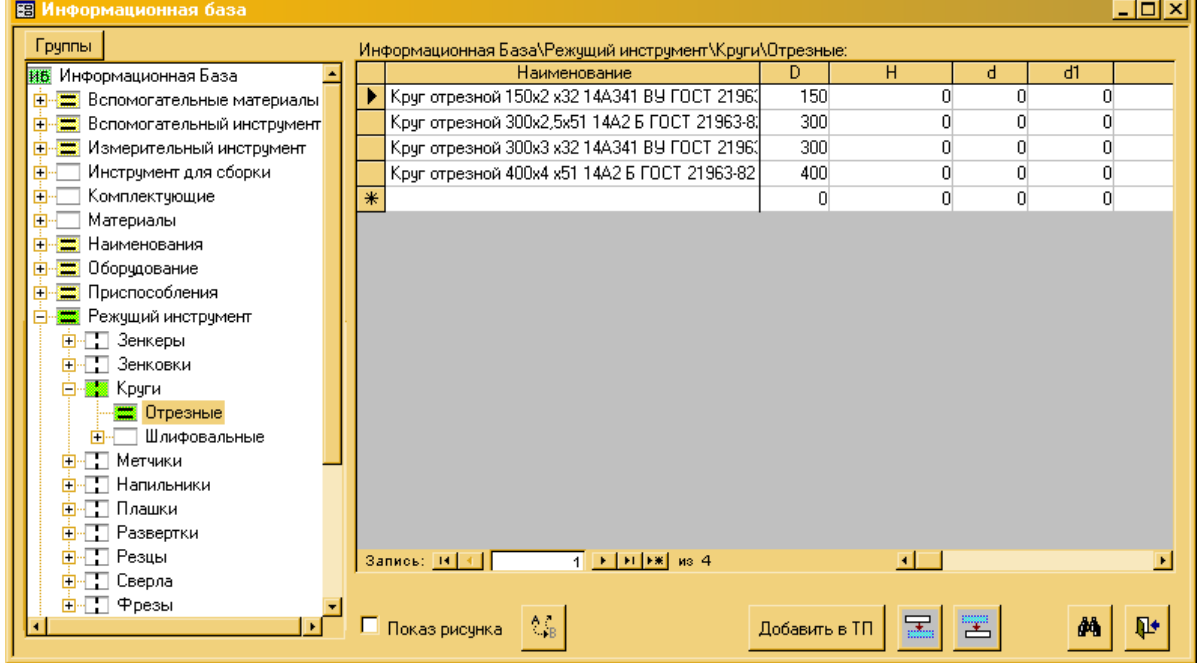

Вікно ІБ не закривається, а в дереві класифікації ІБ відкривається група«Измерительный инструмент».

Обираємо групу "Штангенциркули / I – двусторонние / С нониусом / Класс точности 1", потім з права у вікні обираємо строчку інструмента і натискаємо кнопку [Добавить в ТП].

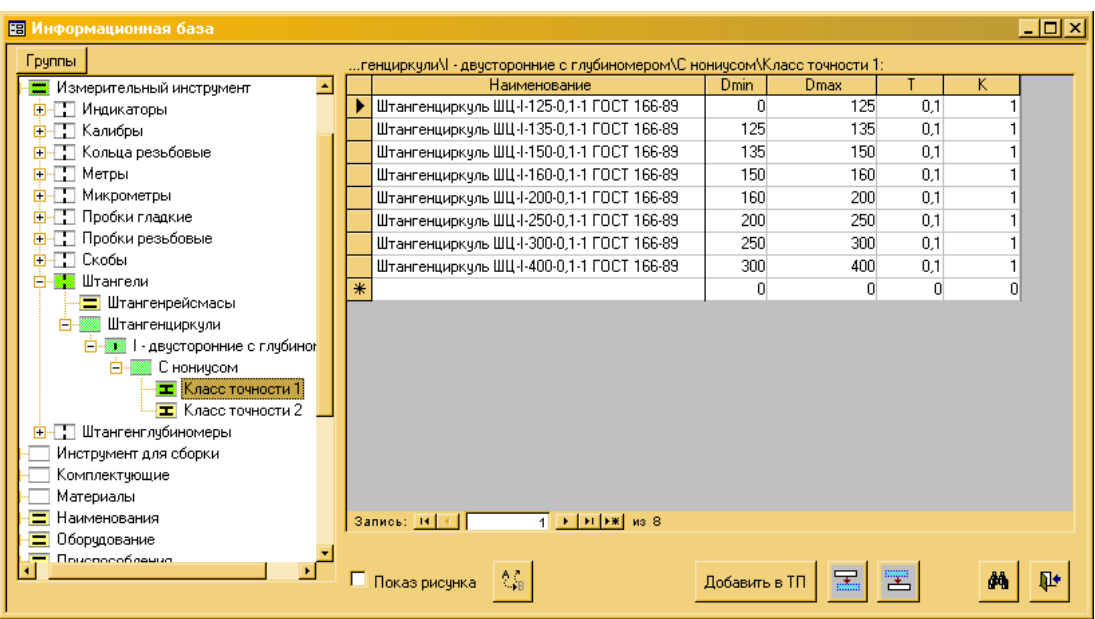

!Цю послідовність можна змінювати так, як Вам потрібно; а також настроїти автоматичне додавання оснащення в залежності від різних ситуацій/ параметрів.

Якщо оснащення вибирати не треба, тоді вікно Інформаційної Бази можна в будь-який! момент закрити, натиснув кнопку (в правому нижньому кутку вікна ІБ).

В процесі вибору оснащення не обов'язково обирати пропонуємий тип оснащення. Наприклад, після вибору ріжучого інструмента у вікні відкриється група

! «Измерительный инструмент», але якщо вимірювальний інструмент в переході не потрібний, то в дереві класифікації ІБ можна вибрати інший тип оснащення(наприклад, засоби захисту) і передати його в КТП.

Дана послідовність відкриття груп – автоматично налаштована в системі ТехноПро для всіх переходівВікно ІБ не закривається, а в дереві класифікації ІБ відкривається група«Вспомогательный инструмент».

Якщо вибрати строчку допоміжного інструмента і натиснути кнопку

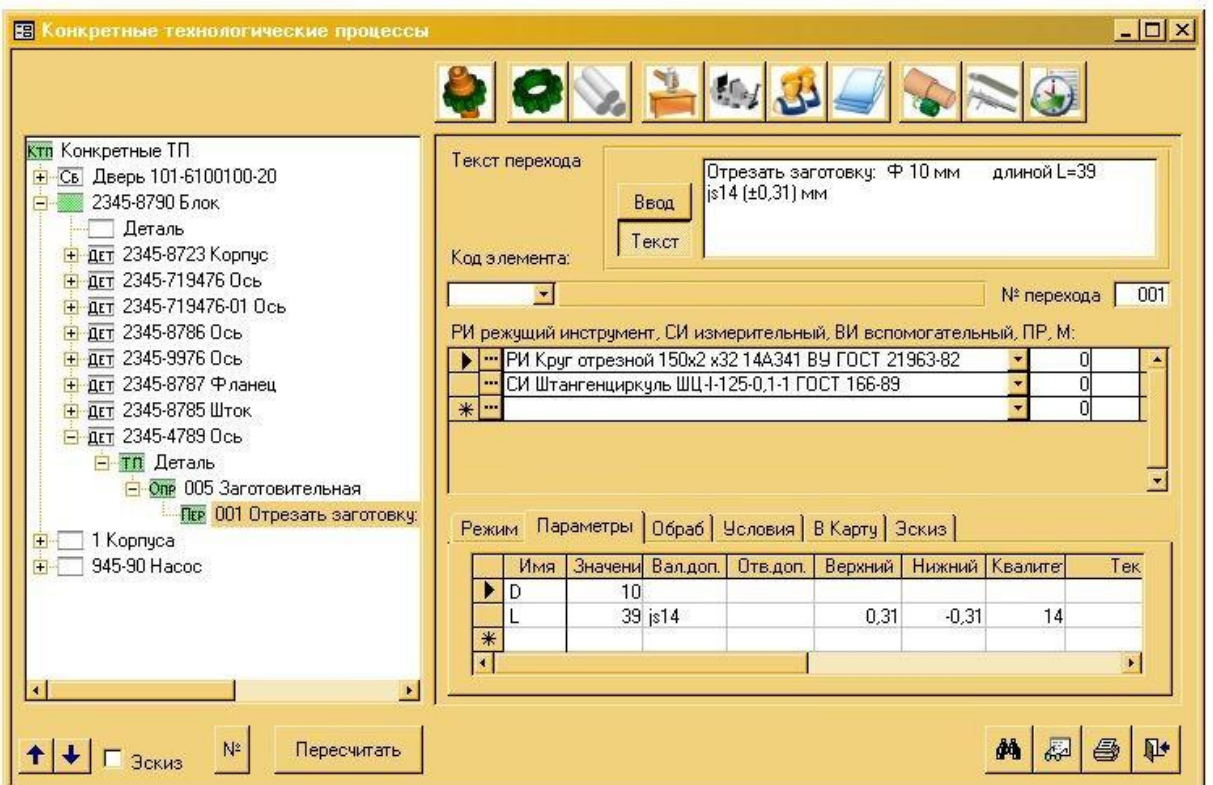

[Добавить в ТП], то будуть послідовно відкриватися групи «Вспомогательные материалы», «Приспособления», «Средства защиты»,«Комплектующие», «Тара», «Дополнительные материалы», «Материалы». В групах ІБ можна вибирати дані і передавати їх в перехід ТППісля закриття вікна Інформаційної бази вибране оснащення з'явиться в переході:

#### **Ввід норм часу переходів**

В нижній частині вікна переходу, у вкладці «Режим» можна внести норми часу і режими обробки переходу.

Наприклад вносимо норму основного часу То = 1,5хв. І допоміжного часу  $T_B = 2x_B$ :

∏≁

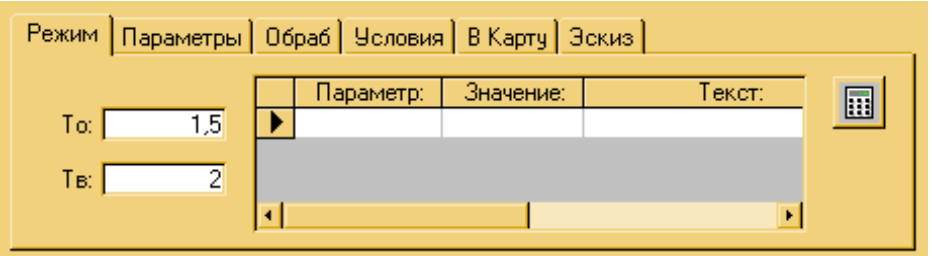

! При вводі норм часу То и Тв в переході, норма часу виконуємої операції Тшт автоматично перераховується: додаються значення основного То і допоміжного Тв часу переходів.

**Наступні операції, переходи, оснащення, параметри можна вносити аналогічним способом.**

### **7.Додавання ескізів**

Є можливість вставки ескізів, підготовлених в будь-якій графічній системі, не створюючи проміжних файлів типу wmf, emf, bmp, gif чи інших. Так як система ТехноПро формує документи в форматі MicrosoftWord, то можна вставити операційний ескіз «вручну» - прямо в готовий документ.

Для цього необхідно відкрити підготовлений технологічний документ в MSWord, поставити курсор на поле карти, куди необхідно вставити рисунок. Потім із верхнього випадаючого меню MSWord, вибрати пункт

«Вставка\Объект». З'явиться вікно «Вставка объекта» і в ньому відкриється вкладка «Создание» зі списком систем, встановлених на

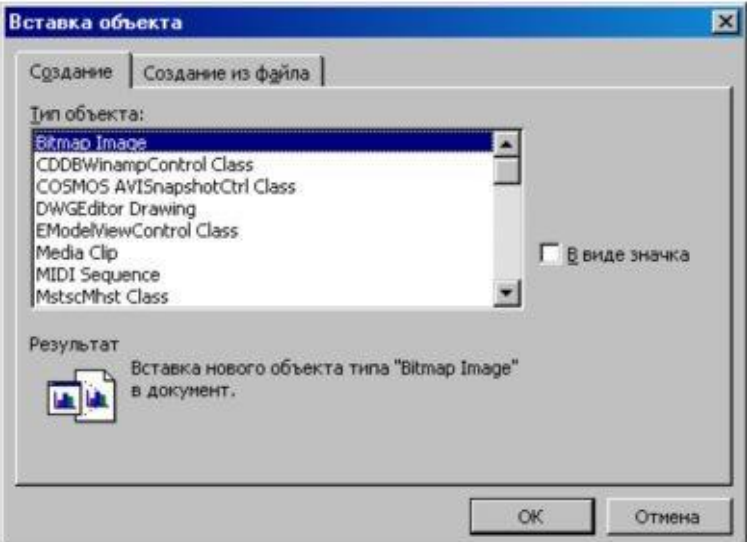

комп'ютері.

В запропонованому списку треба вказати систему, документ котрий необхідно вставити в технологічну карту. Натискання кнопки [ОК] запустить вказану систему. У відкритому вікні системи можна створити зображення ескізу чи відкрити необхідний графічний документ,після чого систему можна закрити.

Після закриття вікна системи, вибраний документ буде поміщений у вигляді рисунку в документ MSWord, його можливо масштабувати і перемістити в потрібне місце.

У вікні «Вставка объекта», в закладці «Создать из файла» можна вказати файл, необхідний для вставки в технологічний документ. Після натискання кнопки [OK] зображення із файлу буде вставлено в документ MSWord.

В MSWord, крім пункта меню «Вставка\Объект» можна скористатися пунктом «**Вставка\Рисунок\Из файла**». При виборі цього пункту меню з'явиться вікно «**Добавить рисунок**» для виказання файлу із зображенням ескізу. Після вибору файлу і натискання кнопки **[Вставка]** рисунок буде вставлений в документ MSWord. Вставлений рисунок можливо масштабувати і перемістити в потрібне місце на сторінці.

Більш детально про описані функції можна взнати із документації по MSWord.

#### **8. Копіювання інших технологічнихпроцесів**

Якщо необхідні операції і переходи були раніше сформовані в інших КТП, то їх можна скопіювати в поточний ТП.

Для цього в дереві класифікації обираємо строчку «ТП Деталь», чи операцію, чи перехід, натискаємо праву клавішу миші і в з'явившимуся меню вибираємо пункт «Копировать из КТП»:

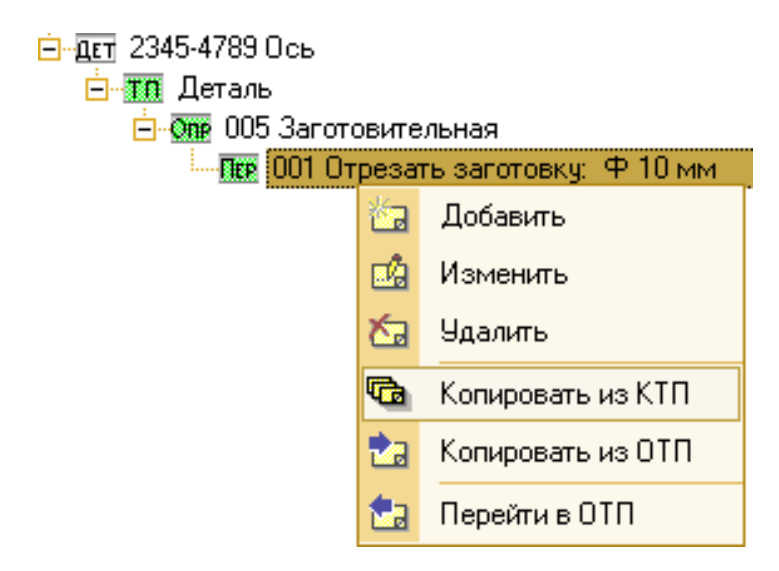

Заявляється вікно «Выбор КТП», в котрому знаходимо технологічний процес виготовлення деталі «2345-9976 Ось», схожий з ТП нашої деталі.

У вибраному КТП вибираємо операцію, котру треба скопіюватив поточний КТП, наприклад операцію «020 Токарная», потім натискаємо кнопку[ОК]:

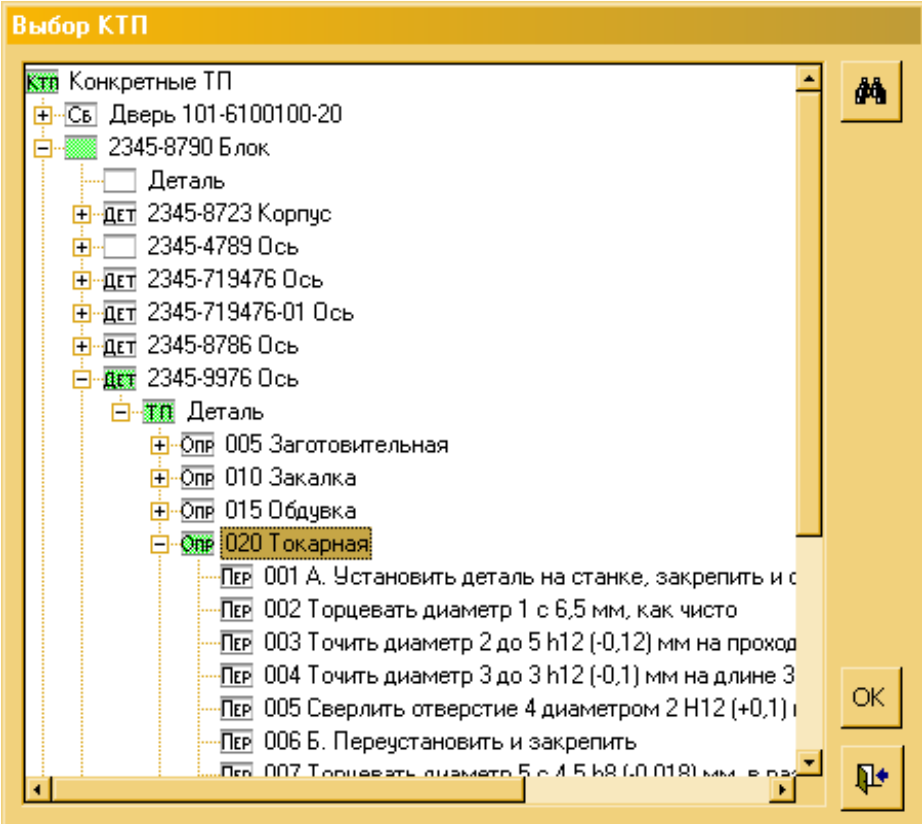

Після цього можна скопіювати інші операції з будь-якого КТП. Наприклад, обираємо операцію «035 Контрольная» і натискаємо кнопку [OK].

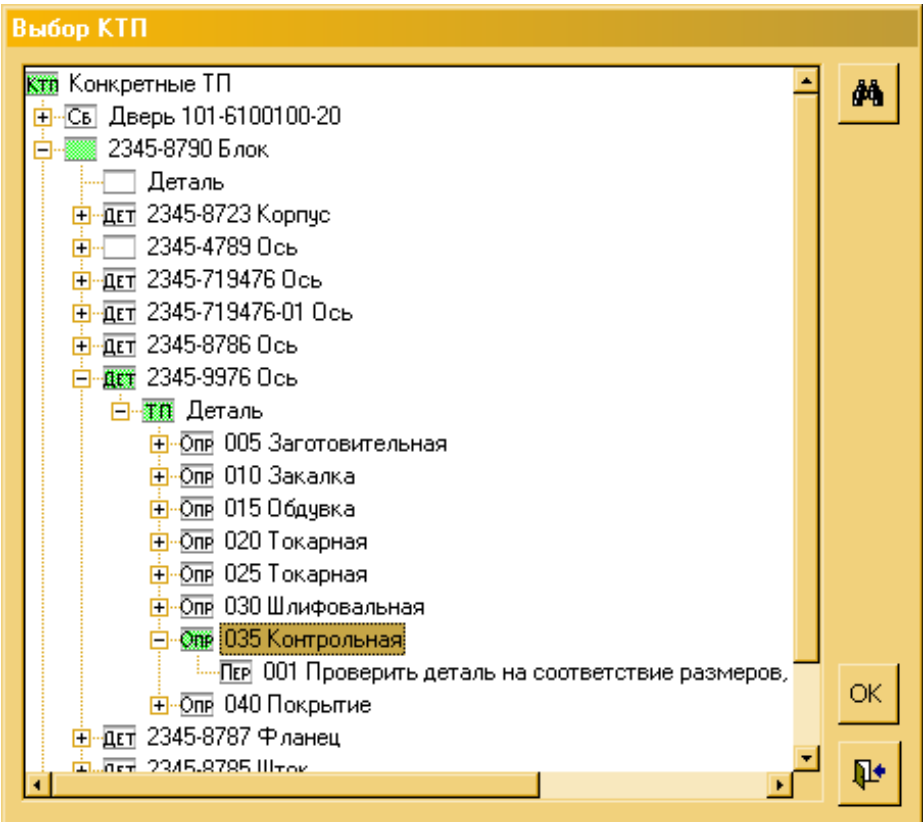

! Для копіювання вього КТП повністю, треба вибрати строчку «ТП Деталь» и натиснути кнопку[OK]

Після закінчення копіювання закриваємо вікно «Выбор КТП». Скопійовані операції з'являються у нашому технологічному процесі:

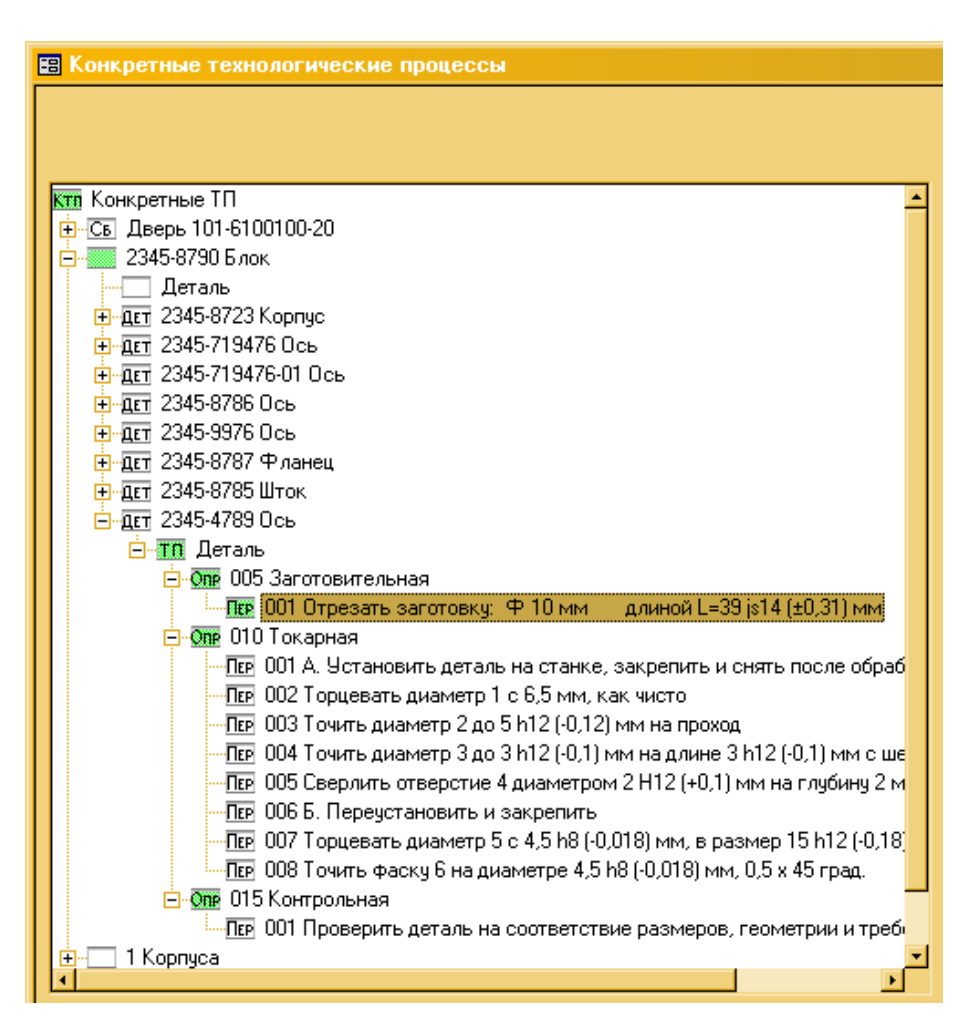

Після копіювання операцій і переходів – їх треба відкоригувати: видалити зайві переходи, додати нові, ввести норми часу, параметри переходів і перерахувати ТП.

Наприклад, в переході точіння діаметра вказуємо значення параметра D= 8h12мм і натискаємо кнопку [Пересчитать]:

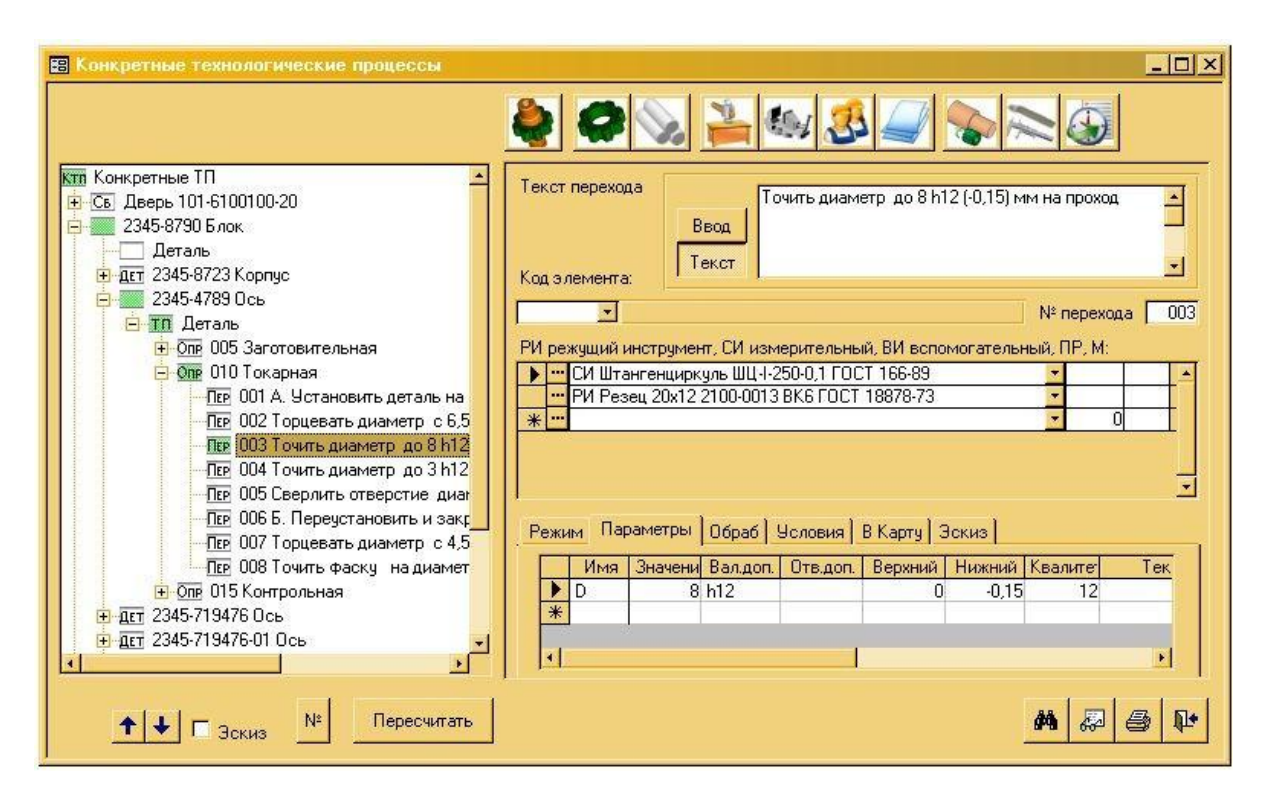

! Не обов'язково натискати кнопку [Пересчитать] після зміни даних в кожномупереході.Можна спочатку змінити параметри у всьому КТП, а потім натиснути кнопку [Пересчитать].

В результаті у нас отримується готовий технологічний процес виготовлення деталі**.**

#### **9.Друк комплекту технологічної документації**

Натискаємо кнопку  $\bigcirc$  із зображенням принтера, розташовану з права внизу у вікні КТП. На екрані з'явиться вікно із списком доступних документів.

Відмічаємо галочками, наприклад, маршрутно-операційну карту і титульний лист:

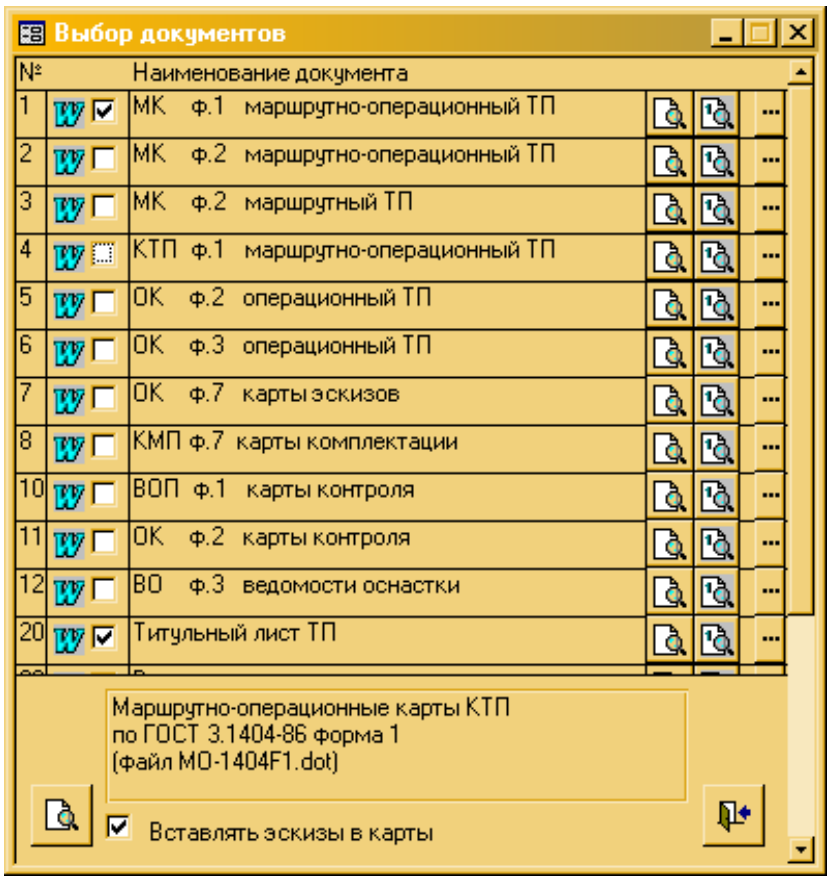

Внизу вікна «Выбор документов» нажимаем кнопку

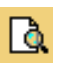

«Формирование отмеченных документов», після чого ТехноПро почне формувати документи для MicrosoftWord. Хід процесу формування відображається на індикаторі:

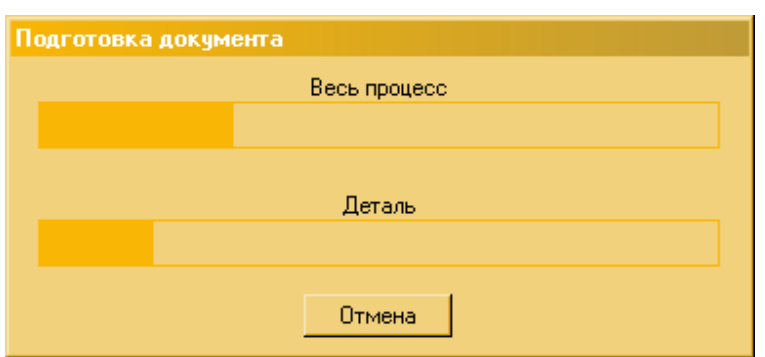

Після закінчення процесу формування карт - на панелі задач Windows вибором значка MSWord можна відкрити будь-яку сформовану карту:

THI Tyck | @ @ | P | B 0 CHOBHOE MEHIO [3] Конкретные технологич... | 函] 2345-4789 Ось - МО-111... | <mark>函] 2345-4789 Ось - TL-...</mark>

## Титульний лист:

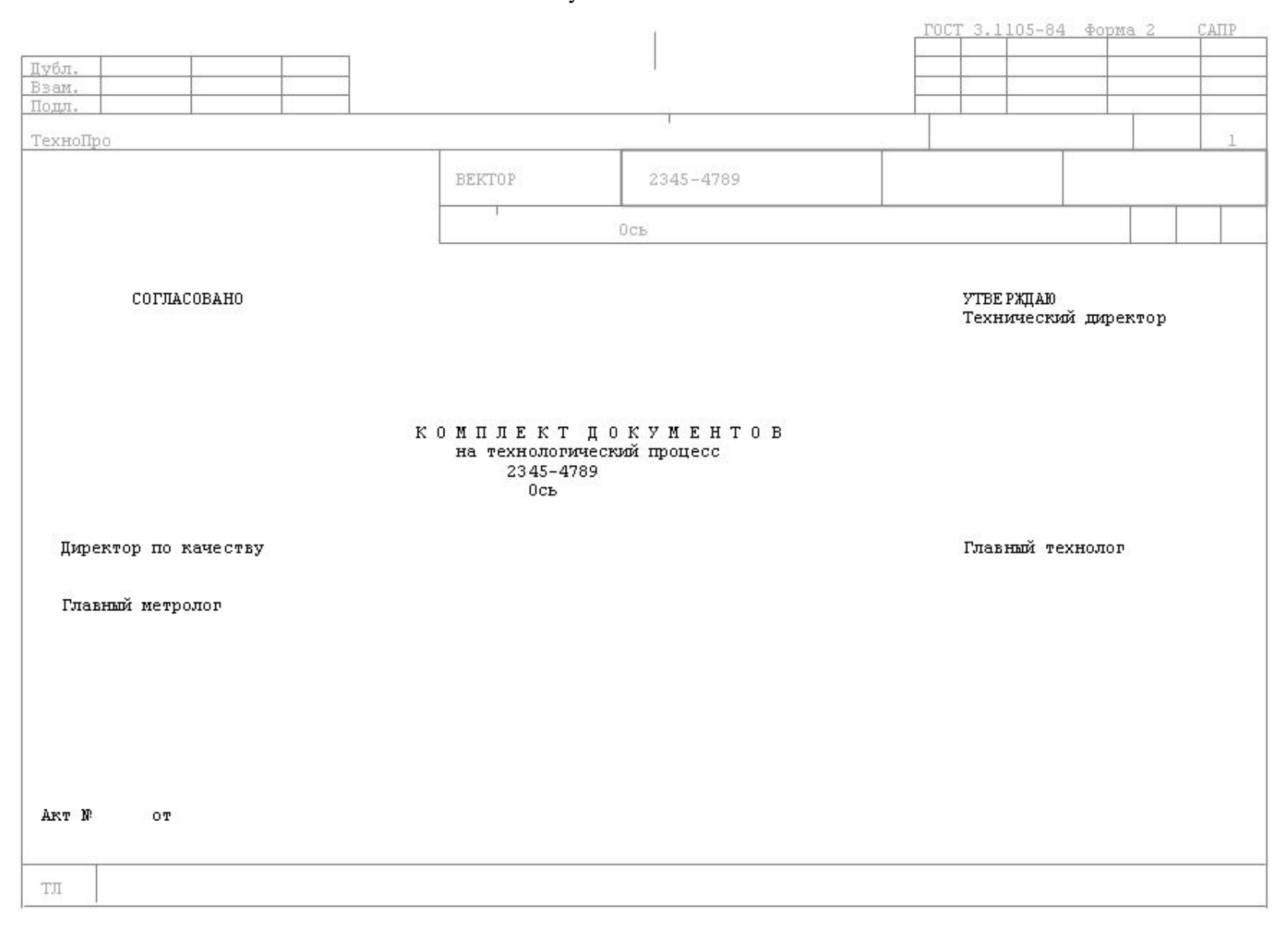

## Маршрутно-операційна карта (1 лист):

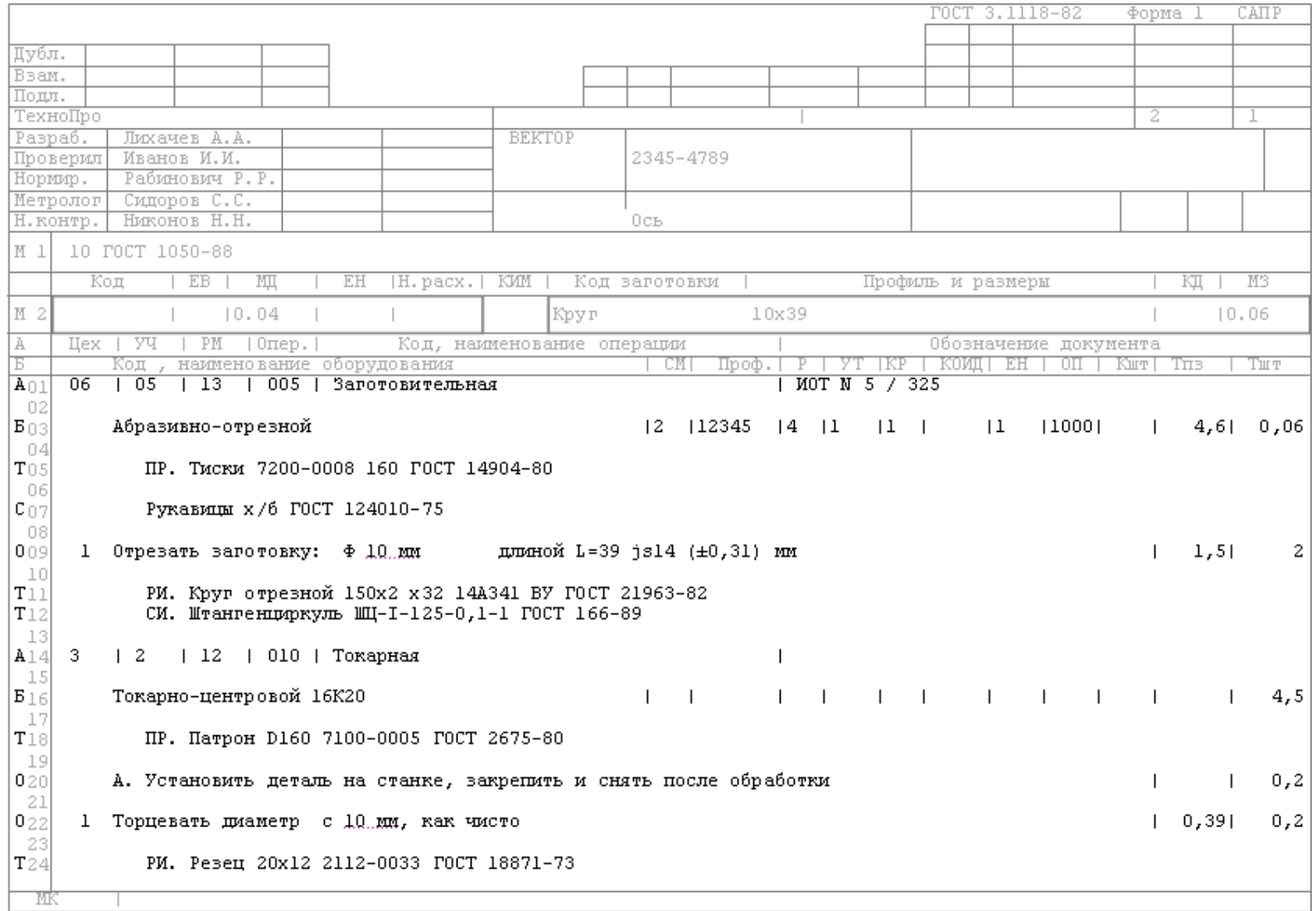

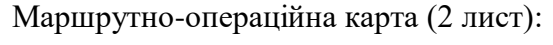

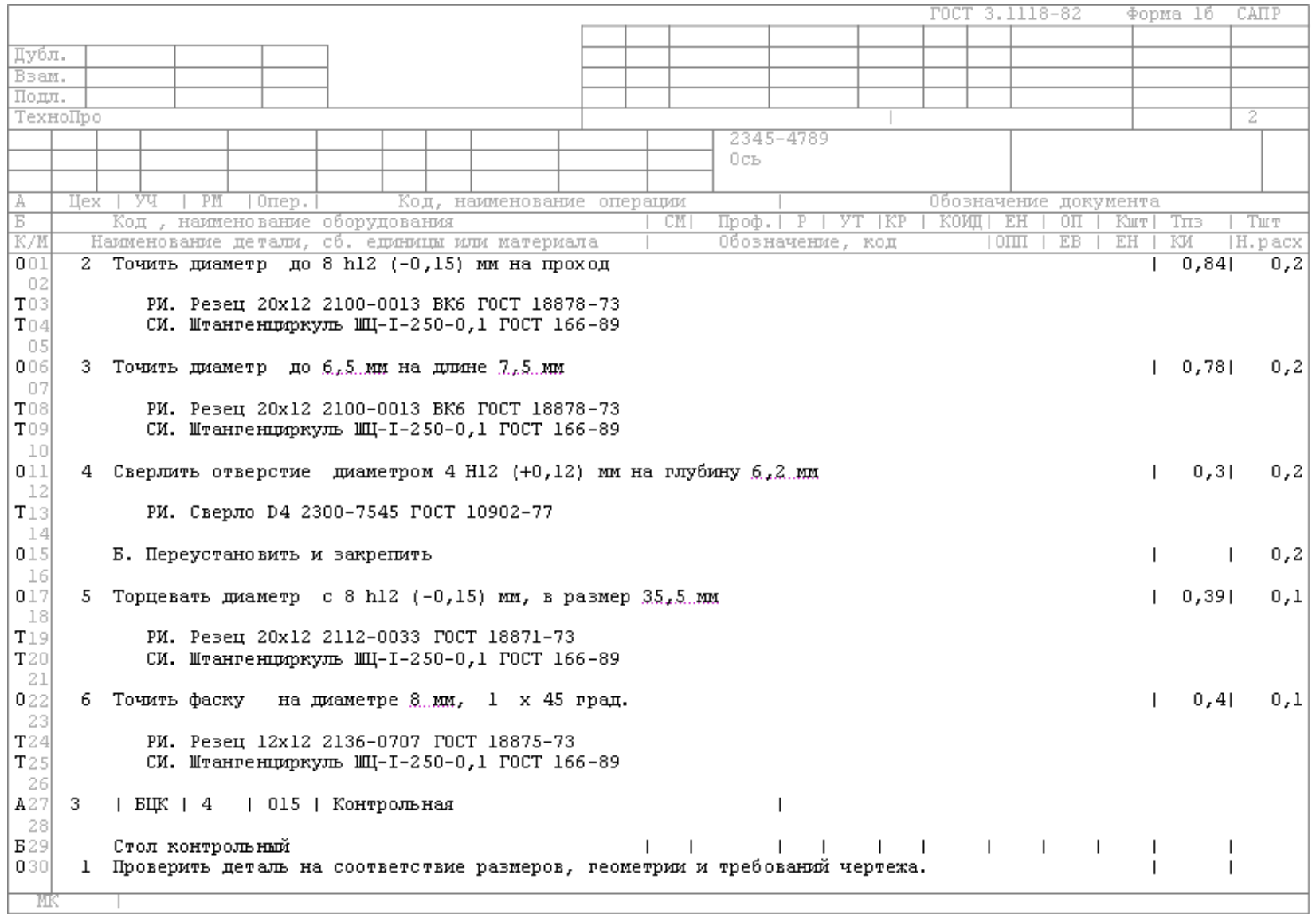

Сформовані карти автоматично вносяться в закладку «Документы» загальні відомостей деталі. Це дозволяє швидко знайти, відкрити, подивитись, відредагувати, роздрукувати чи видалити сформовані документи кожного ТП.

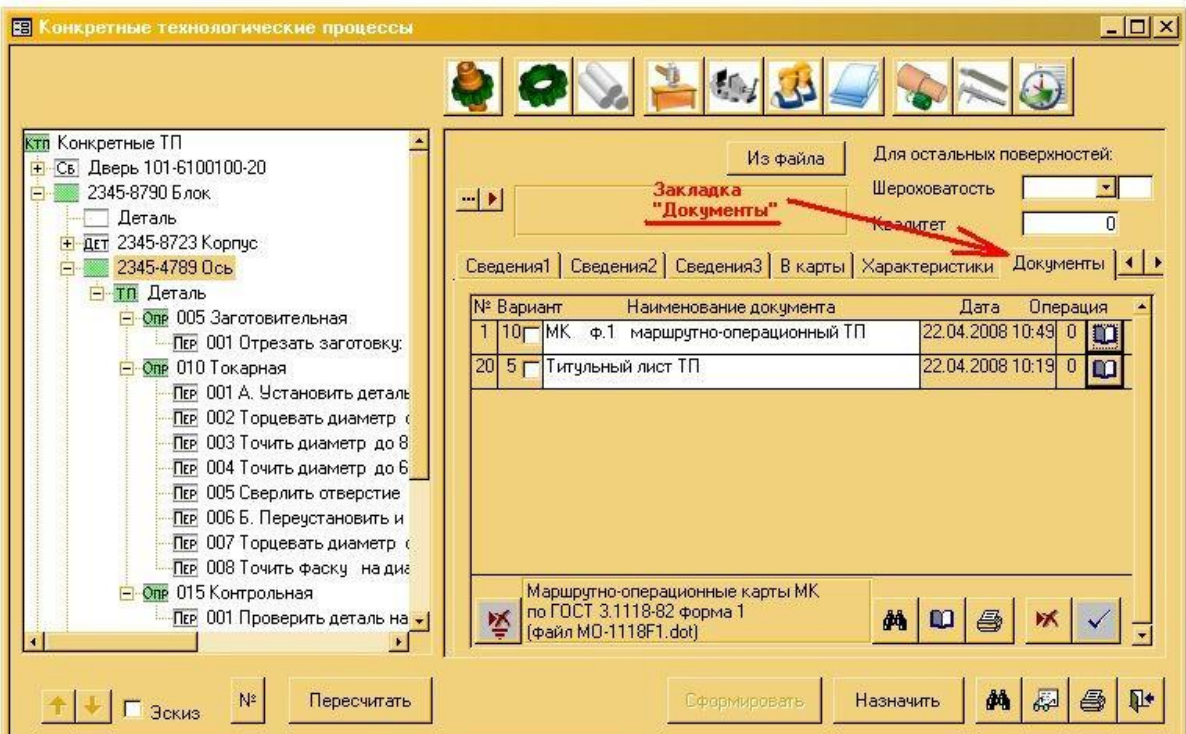

## **Практична робота №2**

#### **Діалоговий сценарій розрахунку параметрів технологічного**

#### **процесу**

**Мета роботи:**ознайомитися з принципом діалогового сценарію розрахунку параметрів технологічного процесу.

#### **Загальні положення**

1. В системі «ТехноПро» реалізована можливість розрахунку параметрів для технологічних процесів (ТП), котрі були сформовані в діалоговому режимі. Розрахунок параметрів ведеться за допомогою Діалогових Сценаріїв

2. Діалогові Сценарії можуть використовуватись для розрахунку режимів обробки, норм часу на виконання робіт, норм витрат основних та допоміжних матеріалів, значення виконуваних розмірів, витрат на виготовлення, собівартості та будь-яких інших параметрів.

3. Діалогові Сценарії можуть містити послідовність розрахунків, логіку, вибір даних із таблиць, вибір оснащення.

4. Діалогові Сценарії можуть використовуватись для будь-яких ТП: механічна обробка (від універсальних верстатів до токарних автоматів, напівавтоматів і агрегатних верстатів), штампування, складання (вузлів, механізмів, друкованих плат, електроприладів та ін.), зварювання, лиття, прокат, контроль, випробування, виробництво і складання меблів, виробництво хімікатів, будівельних матеріалів та ін. Не дивлячись на різницю в цих технологіях – основи роботи по Діалоговим Сценаріям – однакові

#### **Зміст роботи:**

1. Встановлення умов задачі

- 2. Призначення розрахунку в переходах ТП
- 3. Запуск розрахунку параметрів
- 4. Використання розрахунків для нових ТП
- 5. Висновки

### **1.Встановлення умов задачі.**

Необхідно розрахувати норми часу в переходах операції «010 Токарна» технологічного процесу виготовлення деталі «2345-4789 Вісь».

Даний технологічний процес був сформований в діалоговому режимі у вказівках «Діалогове проектування технологічних процесів»

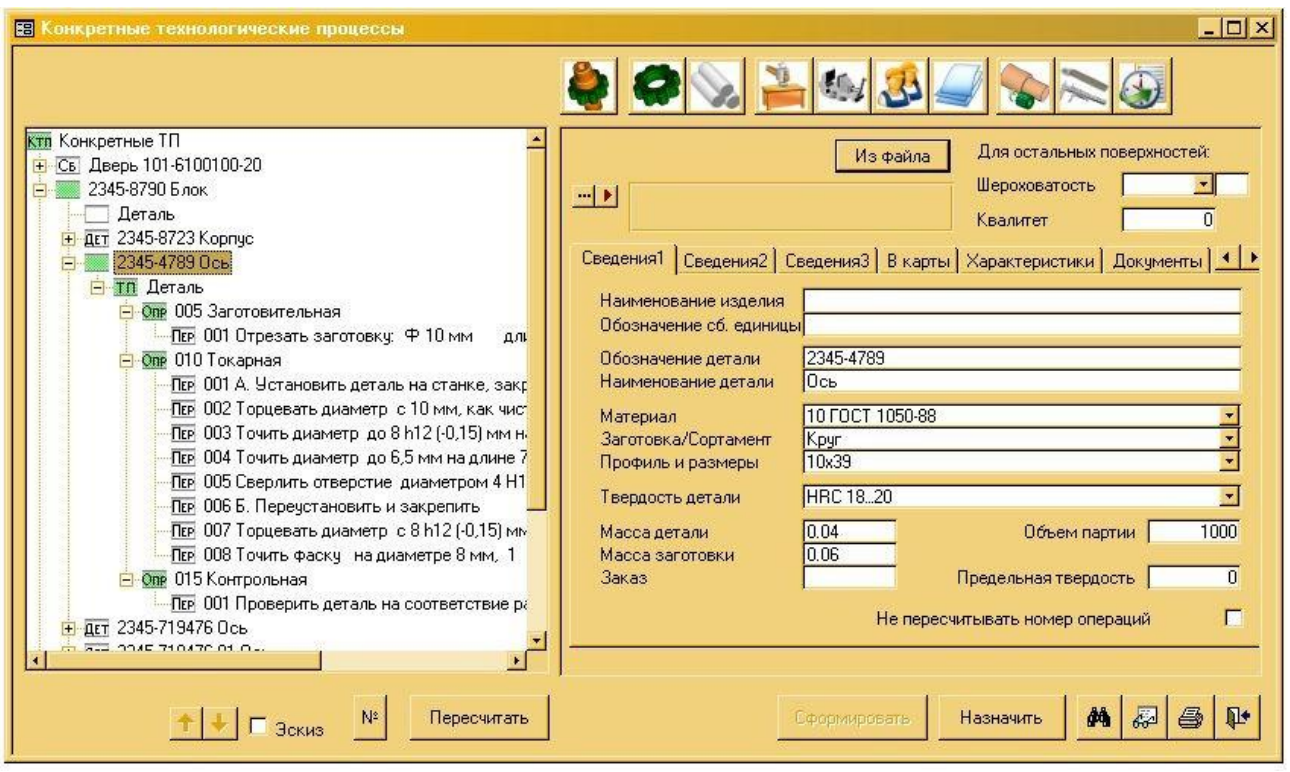

## **2.Призначення розрахунку в переходах ТП.**

Запускаємо систему ТехноПро, відкриваємо базу Конкретних Технологічних Процесів (КТП) і переходимо до ТП виготовлення деталі

«2345-4789 Вісь»

Для розрахунку – необхідно зв'язати переходи з відповідними Умовами (алгоритмами) розрахунку.

#### **2.1 Призначення розрахунку в переході встановлення деталі**

Натискаємо у верхньому піктографічному меню ТехноПро іконку «Сценарий»:

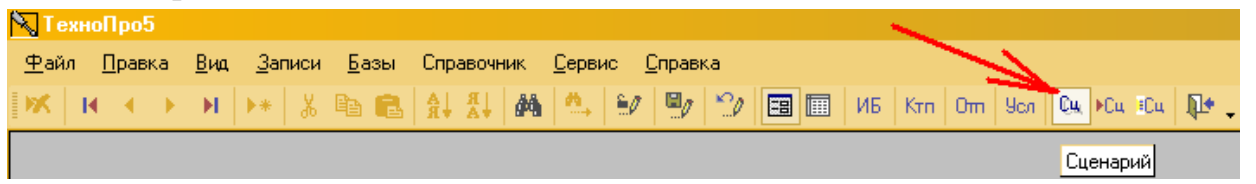

В дереві класифікації КТП обираємо перехід 001 встановлення деталі, після чого у вікні «Условия» з'явиться пуста строчка:

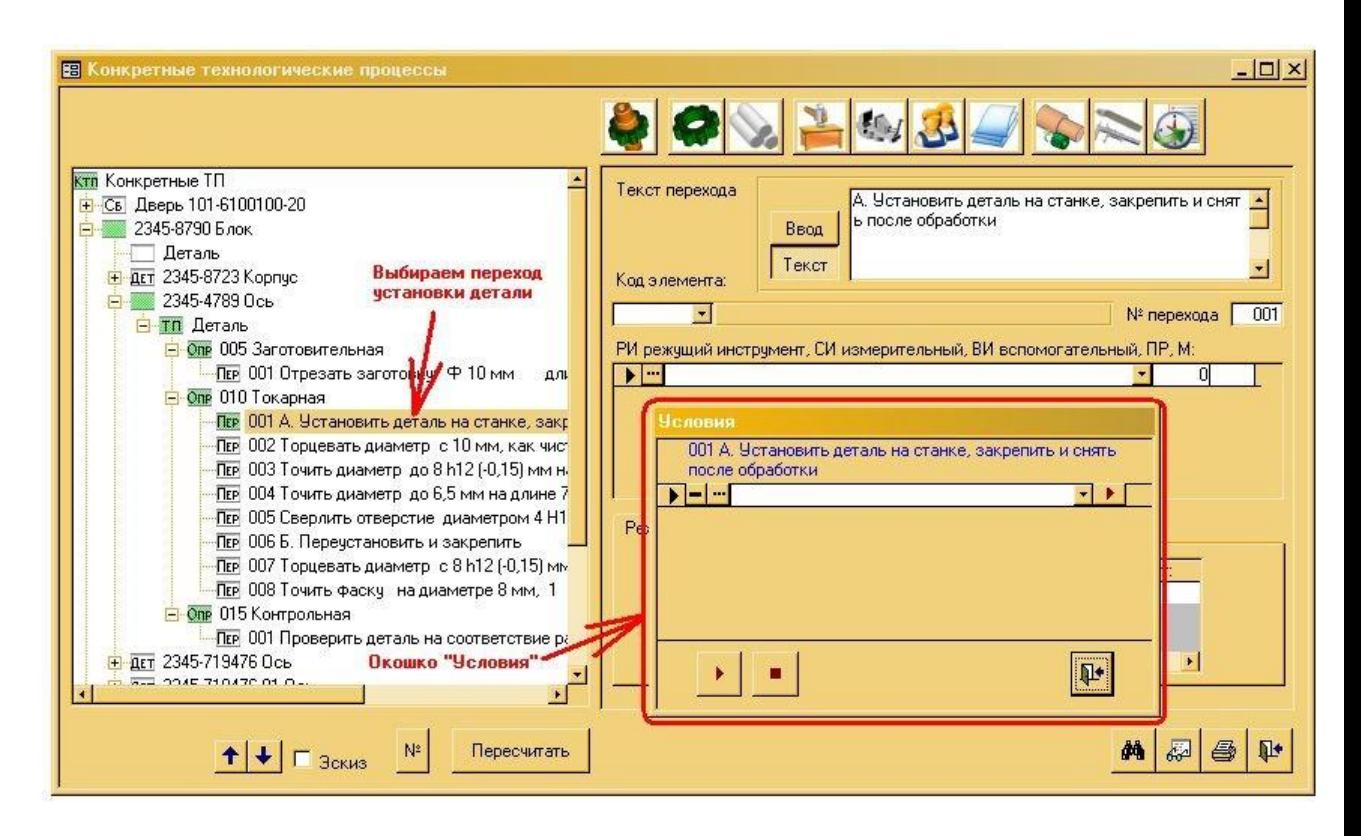

У вікні «Условия» в пустій строчці натискаємо кнопку […]:

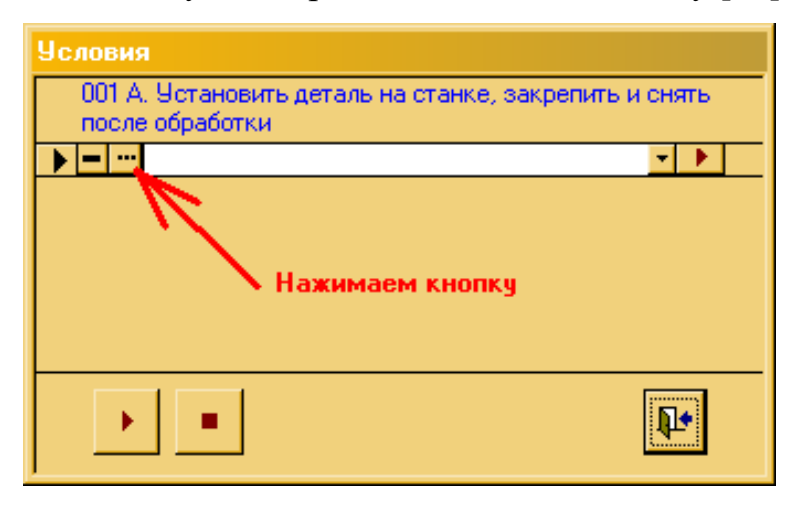

З'явиться вікно бази Умов і розрахунків (БУР), в якому можна знайти умову (алгоритм) розрахунку норм часу встановлення деталі на токарному верстаті.

В лівій частині вікна БУР в дереві класифікації обираємо групу

«Укрупненные нормы ремени / Вспомогательное время / Токарные станки», потім справа ставимо курсор в строчку «Тв установка и снятие детали на токарных станках» (не на кнопку […]), потім внизу вікна натискаємо кнопку  $[Bcrab$ ить в  $T\Pi].$ 

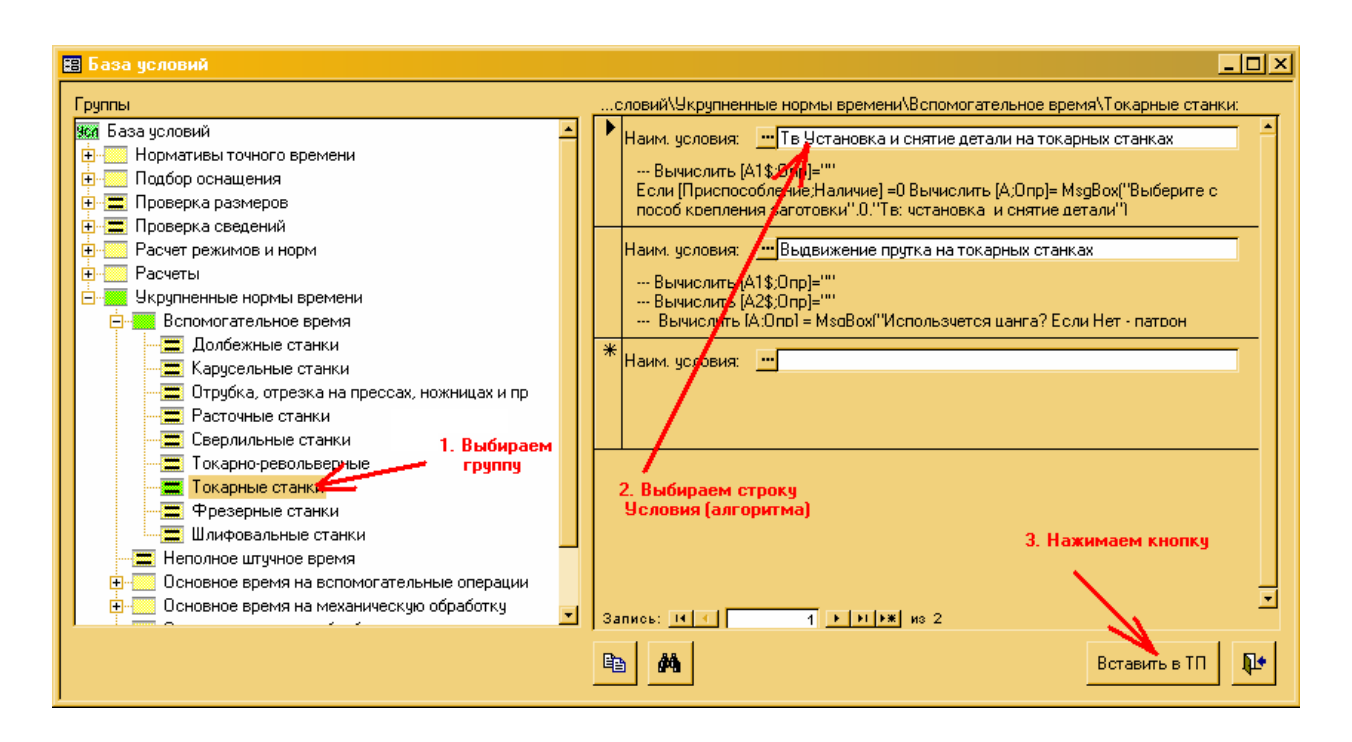

Після цього вікно БУР закривається, а у вікні «Условия» зявиться обрана умова «Тв установка и снятие детали на токарных станках»:

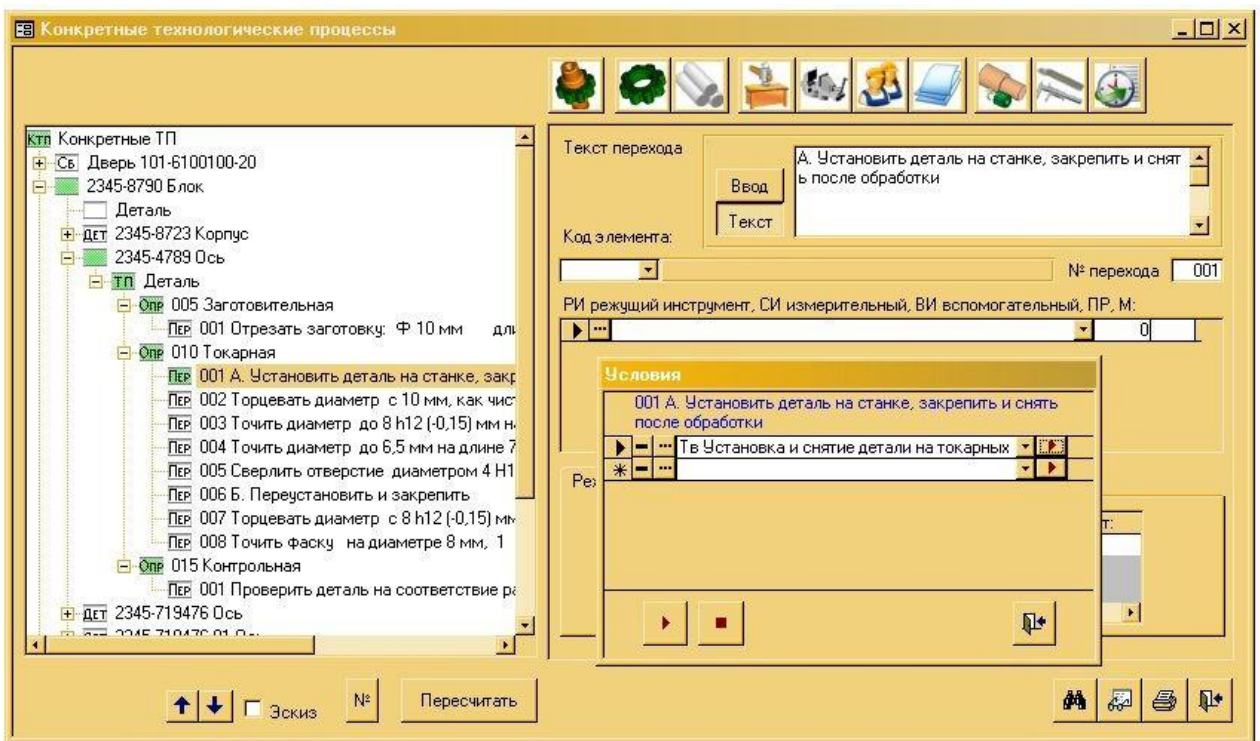

#### **2.2 Призначення розрахунку в переході обробкиторця**.

В дереві класифікації КТП обираємо перехід 002 обробки торця, після чого у вікні «Условия» знову з'явиться пуста строчка:

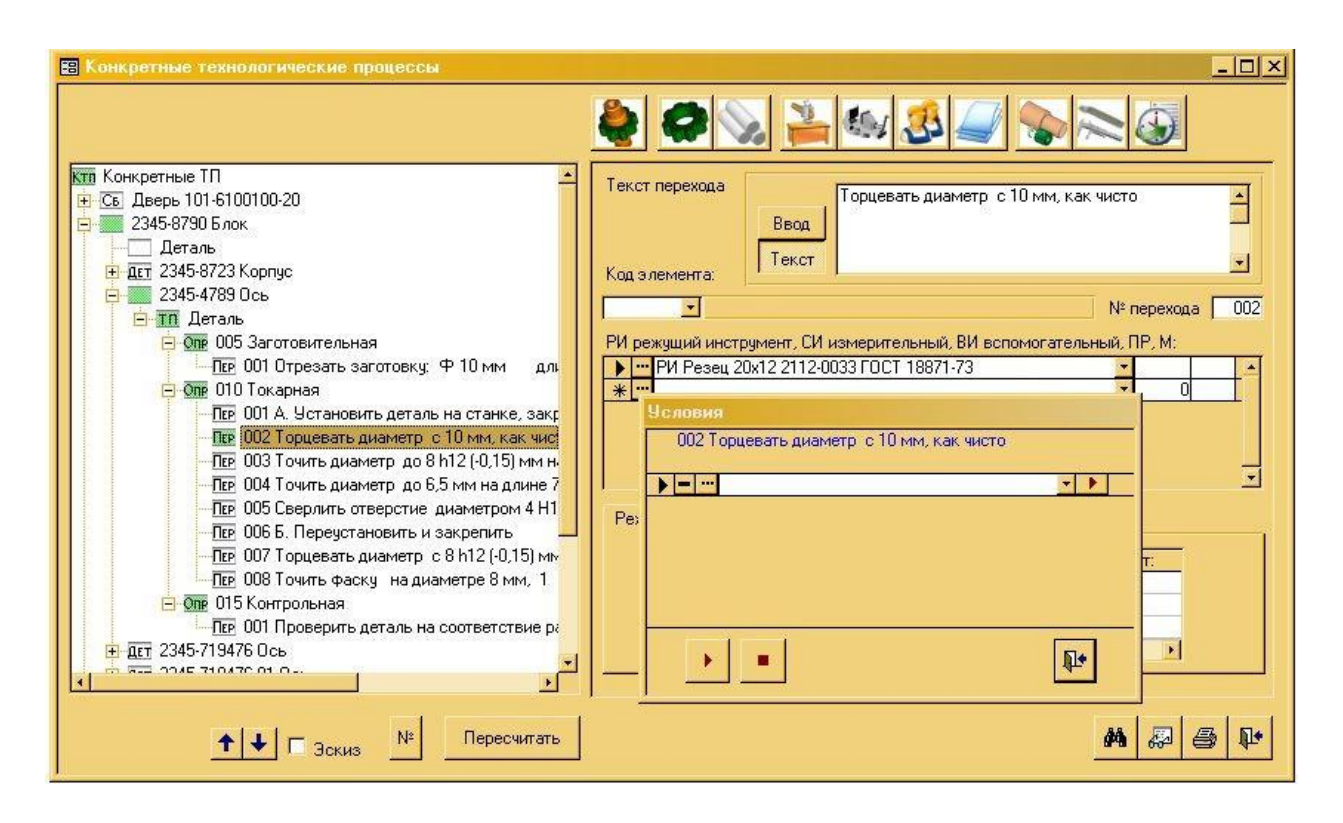

У вікні «Условия» в пустій строчці натискаємо кнопку […]. Після з'явиться вікно бази умов і розрахунків (БУР), в якому треба знайти умову (алгоритм) розрахунку норм часу обробки торця на токарному верстаті.

В лівій частині вікна в дереві класифікації обираємо групу

«Укрупненные нормы ремени / Основное время на механическую обработку / Токарные станки», потім справа вибираємо строчку «То на подрезание ТОК», потім внизу вікна натискаємо кнопку [Вставить в ТП].

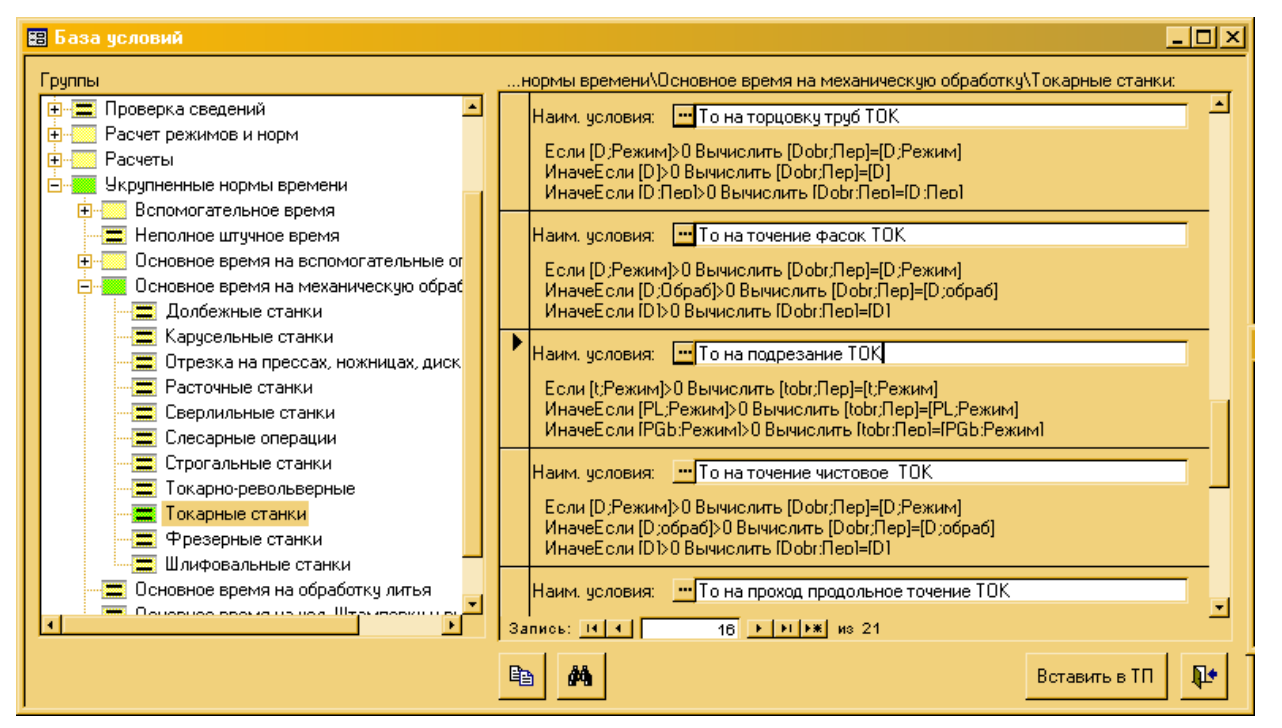

Після цього вікно БУР закривається, а у вікні «Условия» з'являється обрана умова «То на подрезание ТОК»:

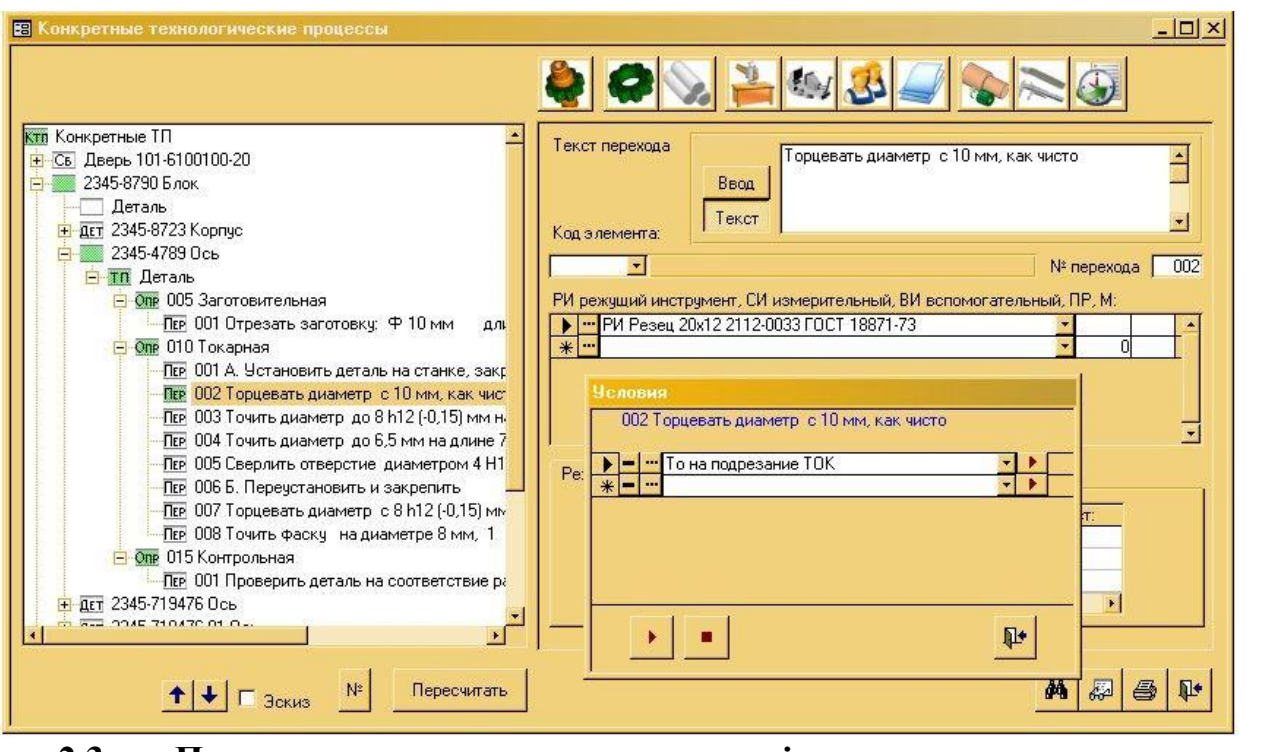

**2.3 Призначення розрахунку в інших переходах операції «010Токарная»**.

Аналогічним чином пов'язуємо інші переходи токарної операції (003-008) з відповідними умовами (алгоритмами) розрахунку норм часу:

Для цього використовуємо таку послідовність дій:

1. В дереві КТП обираємо перехід.

2. У вікні «Условия» натискаємо кнопку[…].

3. У вікні бази умов і розрахунків в дереві класифікацій обираємо групу, потім справа обираємо строчку «Условия» і натискаємо кнопку [Вставить вТП].

4. Повторюємо п.п. 1-3 для кожного наступного переходу.

В таблиці приводимо інформацію, які умови з якими переходами необхідно пов'язати:

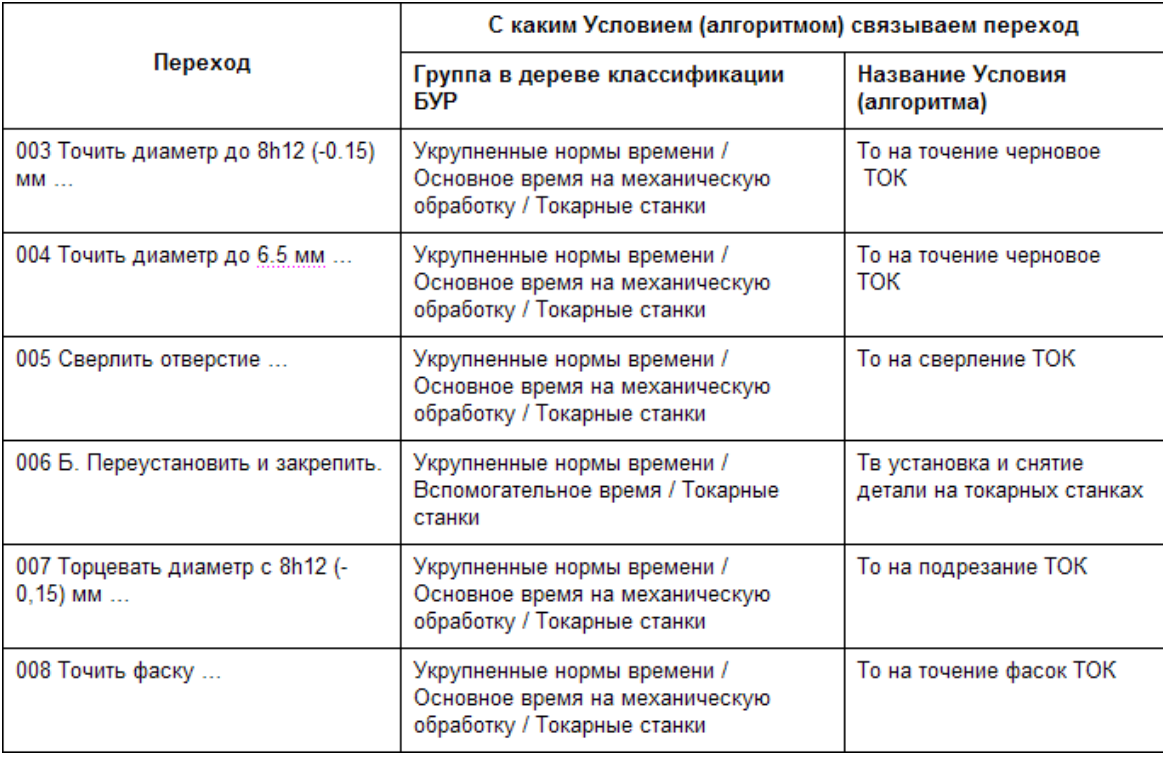

В результаті цих дій отримуємо, що кожен перехід операції повязан з відповідною умовою розрахунку:

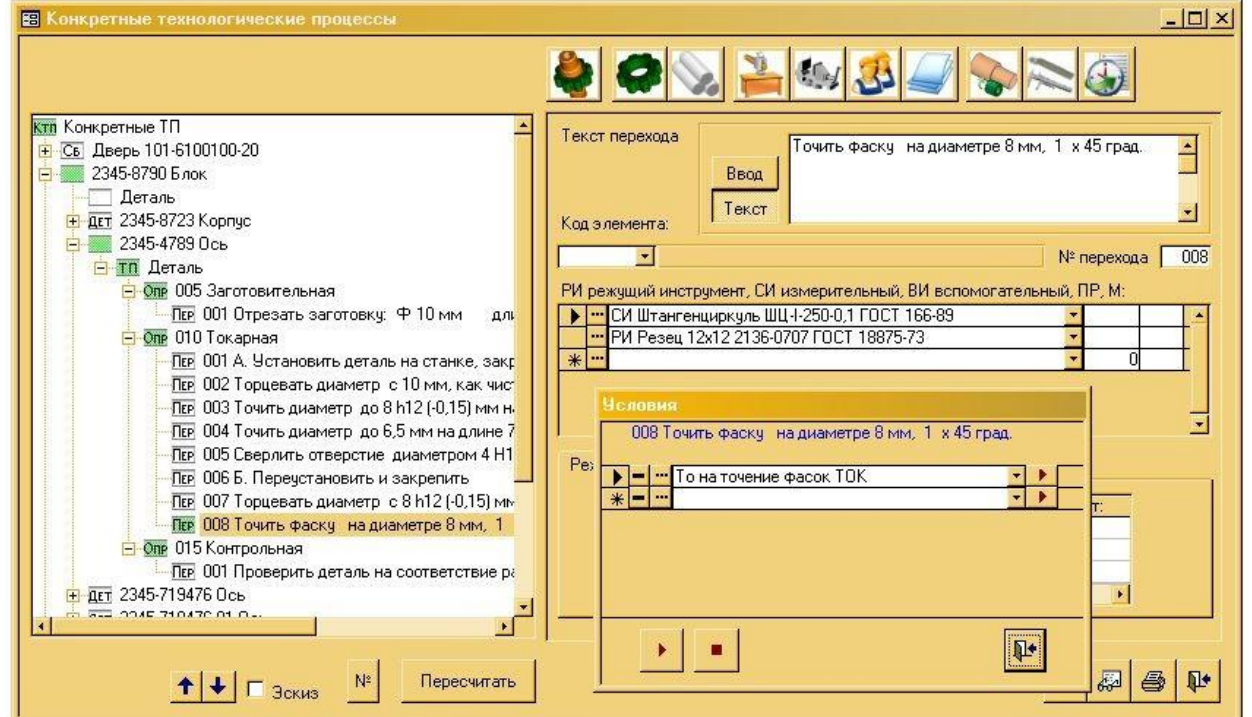

## **3.Запуск розрахунку параметрів**

Для того щоб в кожному переході токарної операції, а також в цілому розрахувались норми часу, в дереві класифікації КТП обираємо строчку операції, потім у верхньому піктографічному меню ТехноПро натискаємо іконку «Запуск Сценария»:

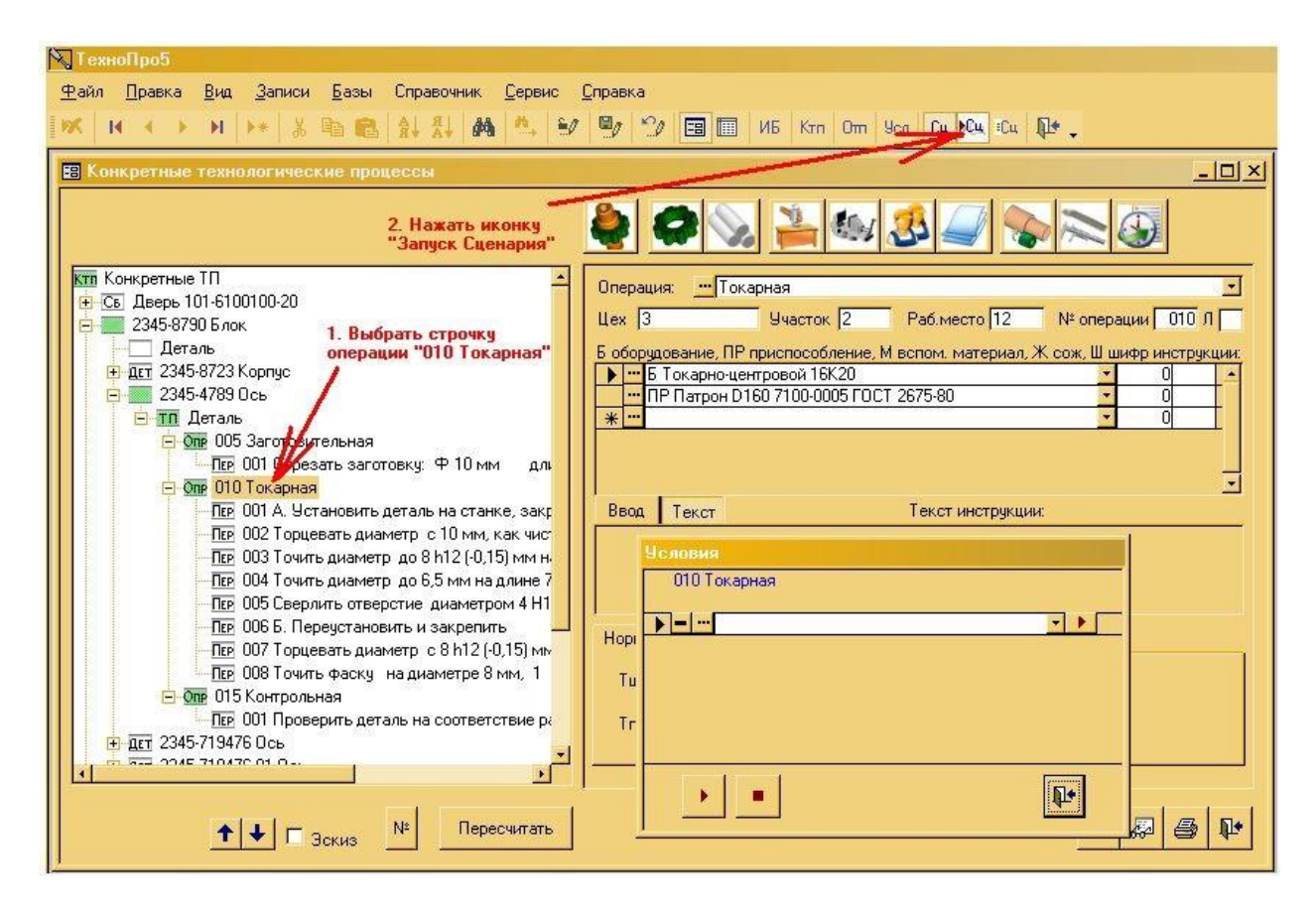

Після цього ТехноПро буде послідовно обирати кожний перехід і виконувати закладені в них умови розрахунку норм часу.

В деяких переходах, в котрих не вистачає інформації про параметри, необхідних для розрахунку, ТехноПро запросить ввести значення цих параметрів.

Наприклад, в переході обробки торця ТехноПро запрошує ввести глибину різання, потім довжину обробки (робочого ходу).

У вікні вводу довжини обробки вводимо значення 7мм і натискаємо кнопку  $[OK]$ .

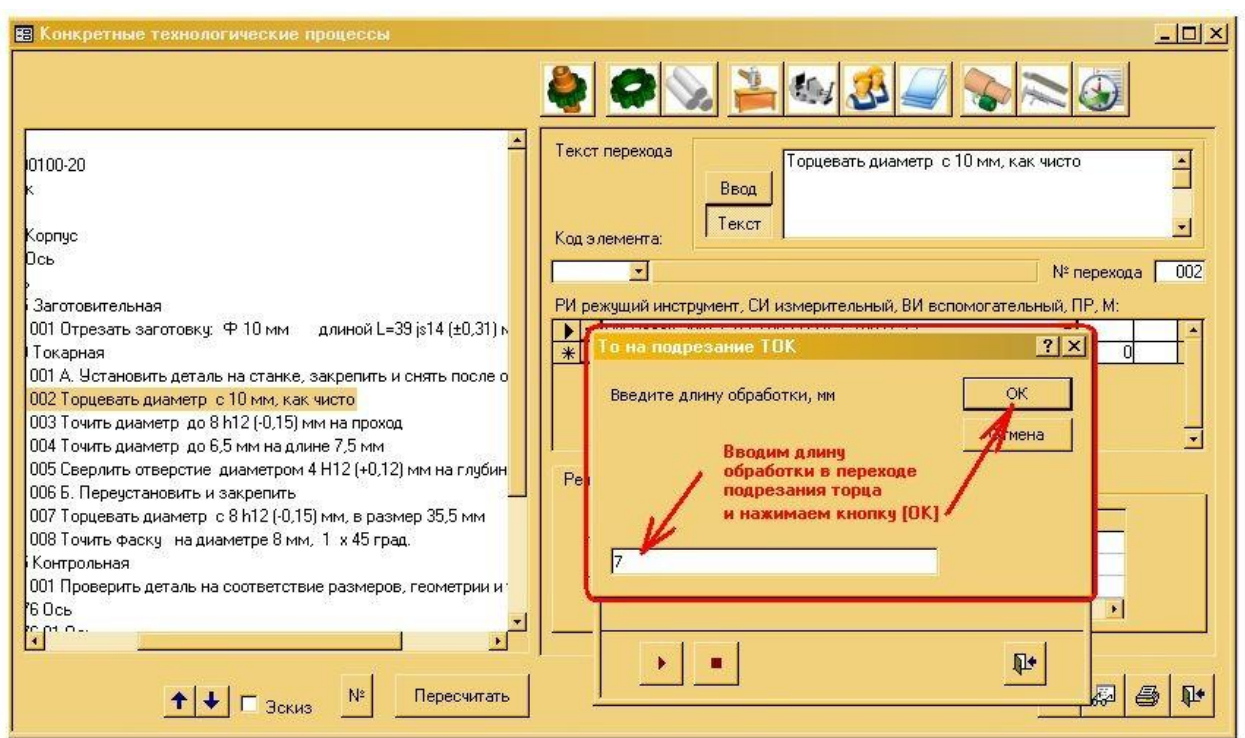

Далі з'явиться вікно, в котрому треба уточнити вид обробки (чорнова або чистова).

Натискаємо кнопку [Да], вказуючи таким чином на чорнову обробку:

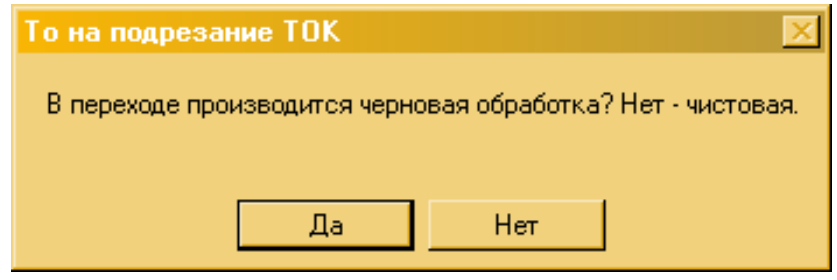

В деяких інших переходах ТехноПро також запрошує ввести необхідні для розрахунку параметри:

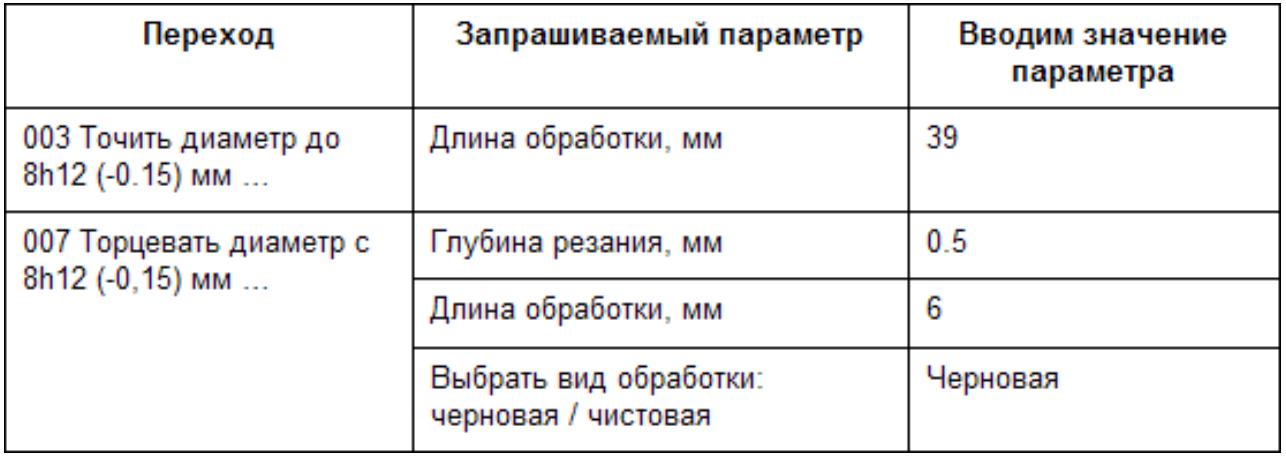

Після того, як для останнього переходу буде завершено розрахунок,

#### закриваємо вікно «Условия»:

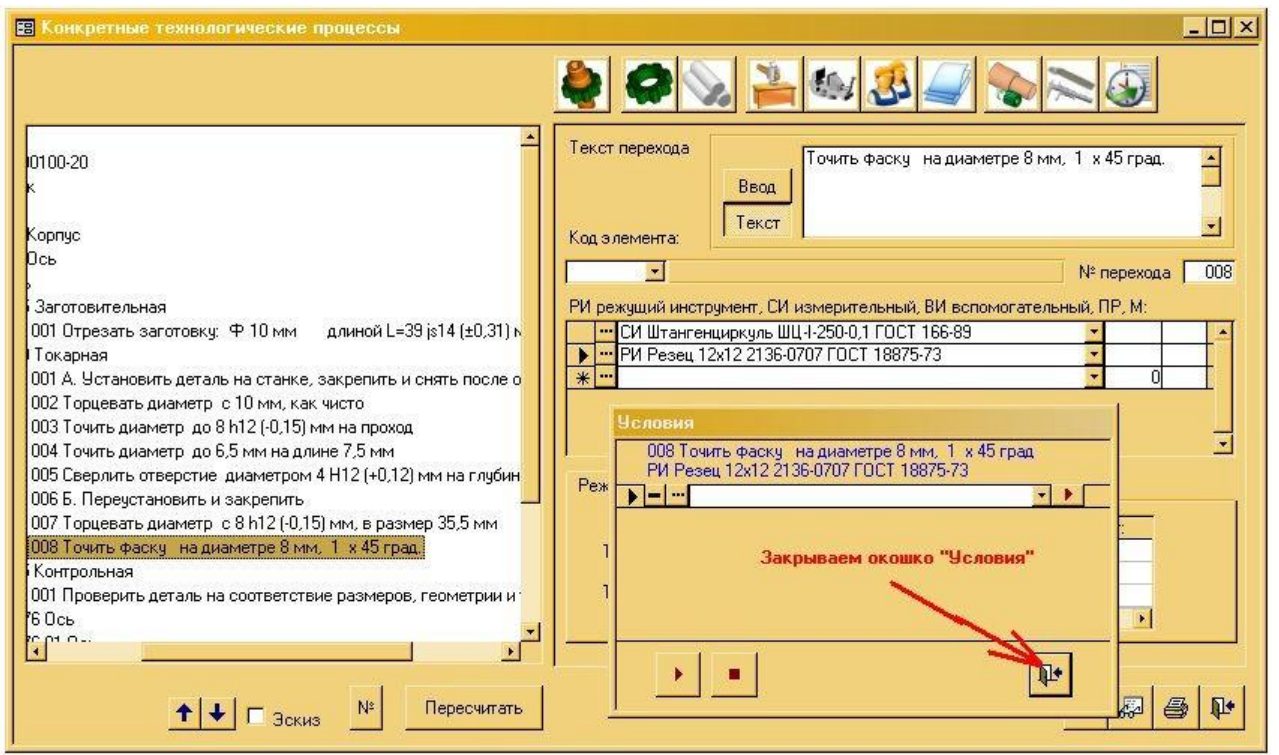

Щоб ТехноПро просумувала Тшт. Операції, натискаємо кнопку [Пересчитать] внизу вікна КТП.

В кожному переході система ТехноПро розрахувала значення норми часу:

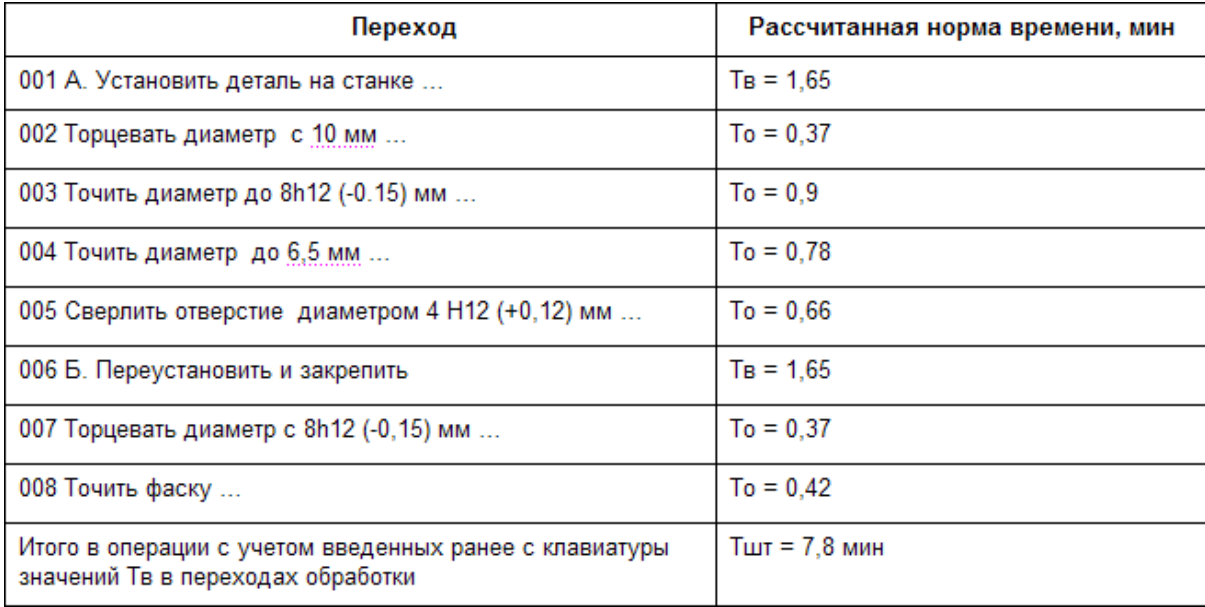

Відповідно, була розрахована норма часу на виконання операції «010 Токарна» Тшт=7,8 хв.:

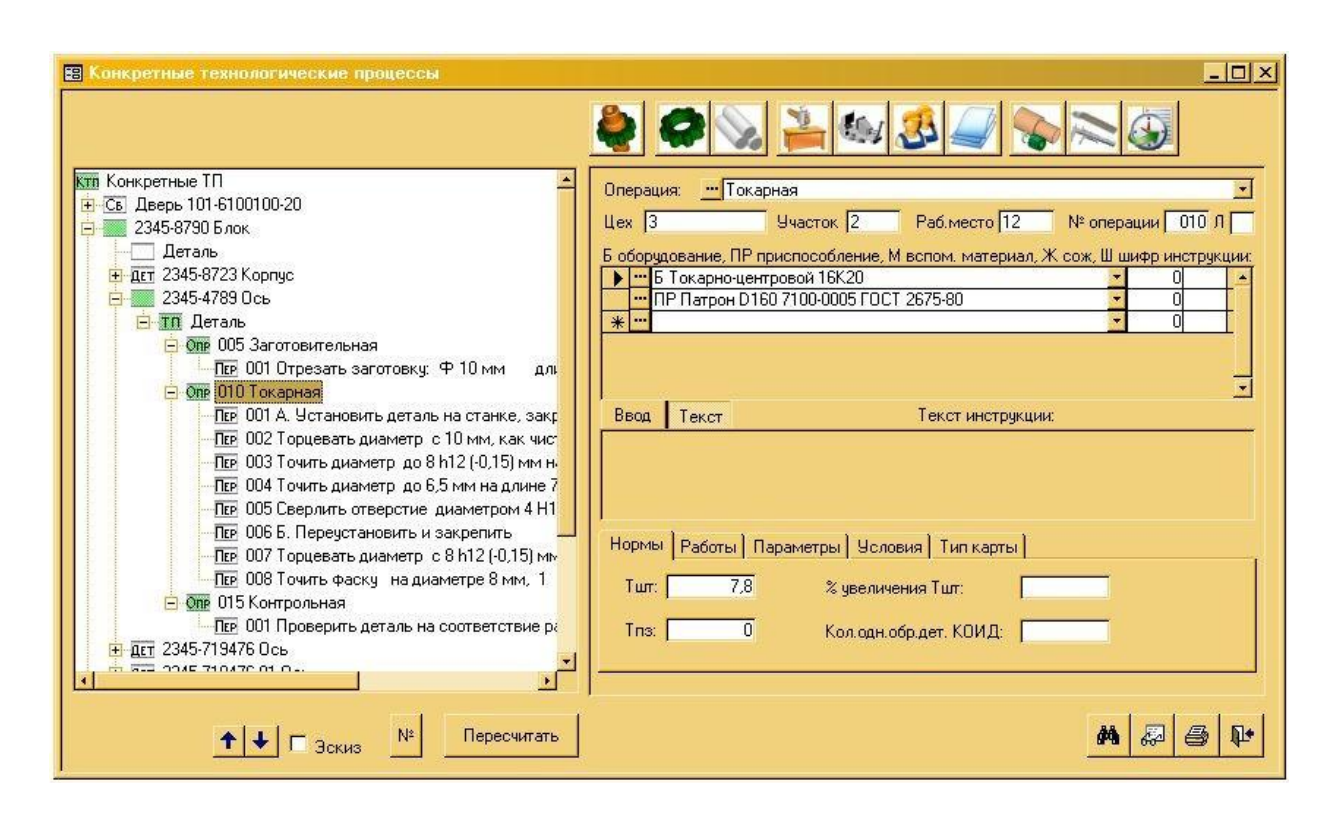

Таким же чином за допомогою Діалогових Сценарієв можна розраховувати будь-які інші параметри: режими обробки, норми витрат основних та допоміжних матеріалів, витрати на виготовлення, значення виконуваних розмірів, собівартість та інші; а також необхідне оснащення операцій і переходів.

## **4. Використання розрахунків для нових ТП**

Тепер добавимо нову Деталь, сформуємо ТП її виготовлення і розрахуємо норми часу. Для формування нового ТП ми використовуємо раніше розроблений ТП деталі «2345-4789 Вісь».

Формування нового ТП починаємо з додавання нової деталі в базуКТП.

Для цього обираємо строчку «2345-8790 Блок» і натикаємо кнопку[Добавить ТП изготовления детали]:

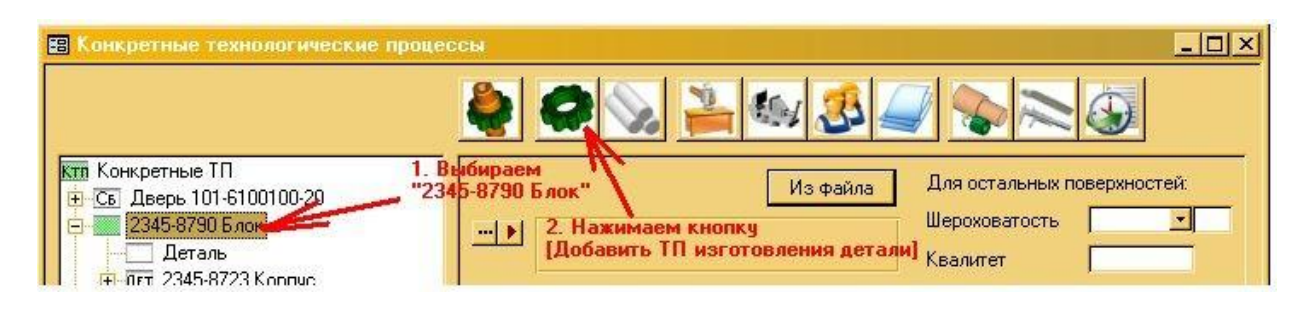

В правій частині вікна вводимо позначення і найменування нової Деталі, наприклад, «2345-4789 Вісь», натикаємо мишкою на вільному

просторі в області дерева класифікації КТП, після цього в дереві КТП з'явиться група «2345-4789-01 Вісь» і ТП Деталь».

Тепер в поточній КТП треба скопіювати розроблений раніше ТП деталі«2345-4789 Вісь», натискаємо праву клавішу миші і в меню вибираємо пункт «Копировать из КТП»:

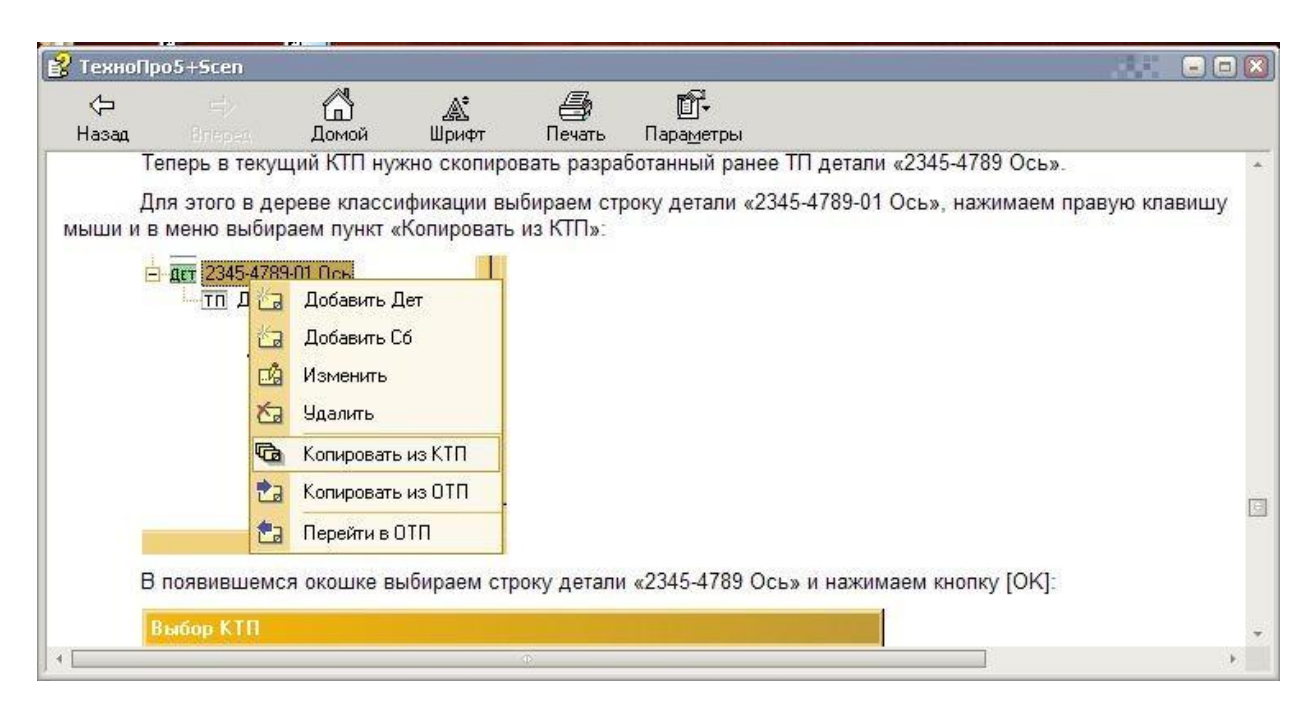

В новому вікні вибираємо строчку деталі «2345-4789 Вісь» і натискаємо кнопку [ОК]:

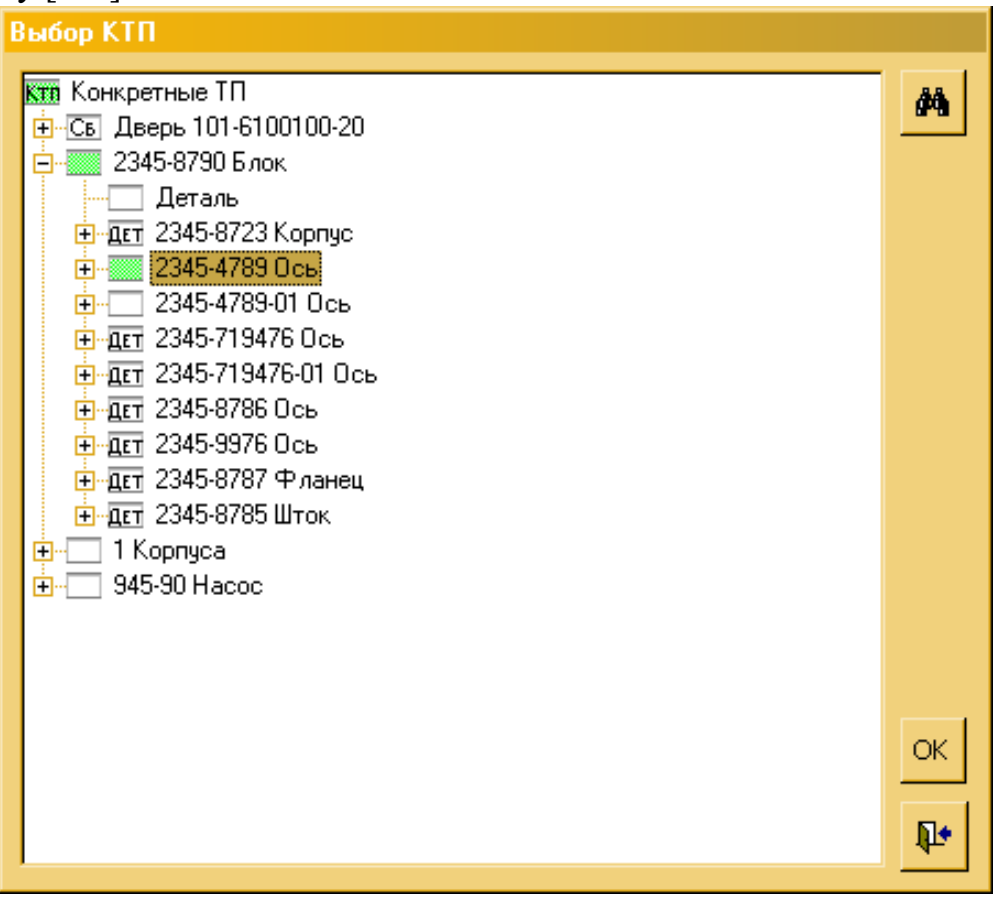

Після цього закриваємо вікно «Вибір КТП».

В результаті бачимо, що ТП попередньої деталі повнісстб скопіювався в поточний ТП, разом із загальними відомостями попередньої деталі, операціями і переходами:

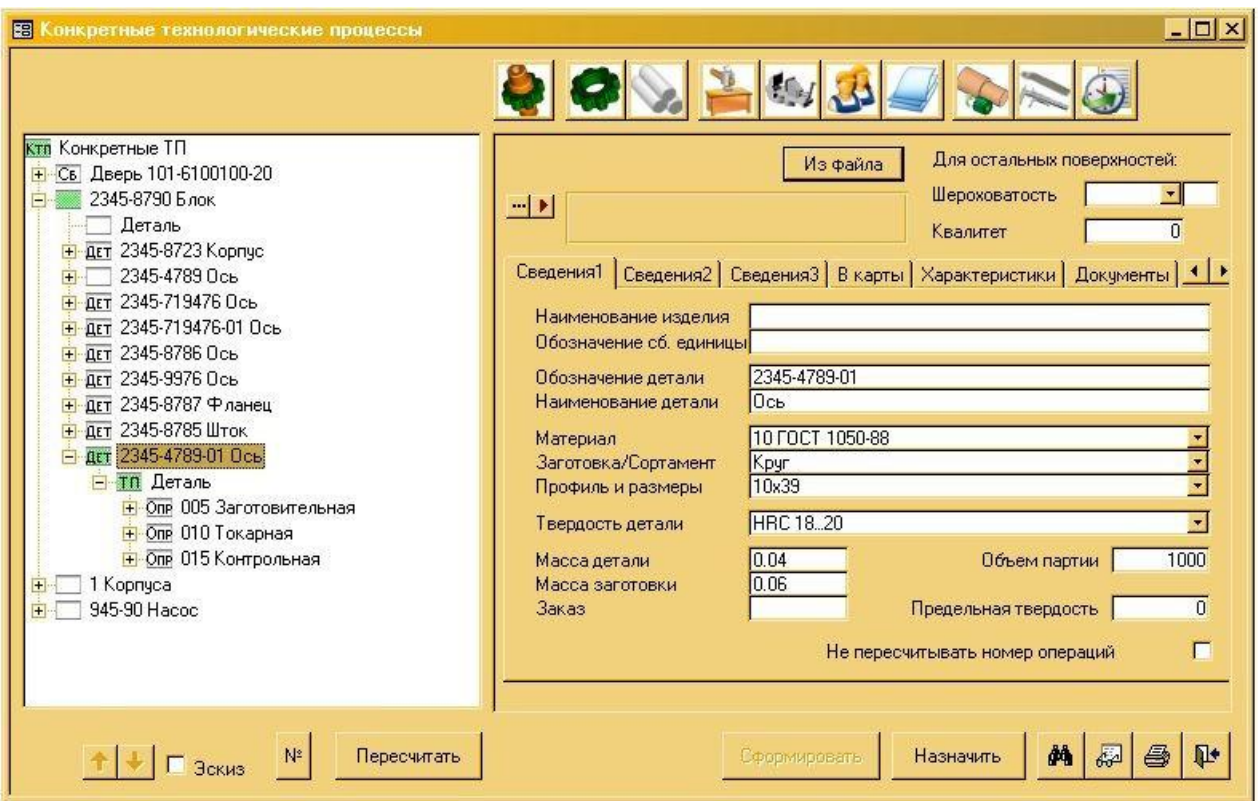

Тепер необхідно змінити відомості деталі, операції і переходи ТП, відомості в операціях і переходах, при необхідності вибрати інше оснащення і перерахувати норми часу в токарній операції.

Представимо, що нова деталь відрізняється від попередньої деталі тільки розмірами: припустимо, що всі розміри більше в два рази, а маршрут виготовлення деталі – той же.

Тому операції і переходи залишимо (додавати і видаляти нічого не будемо). Змінимо загальні відомості:

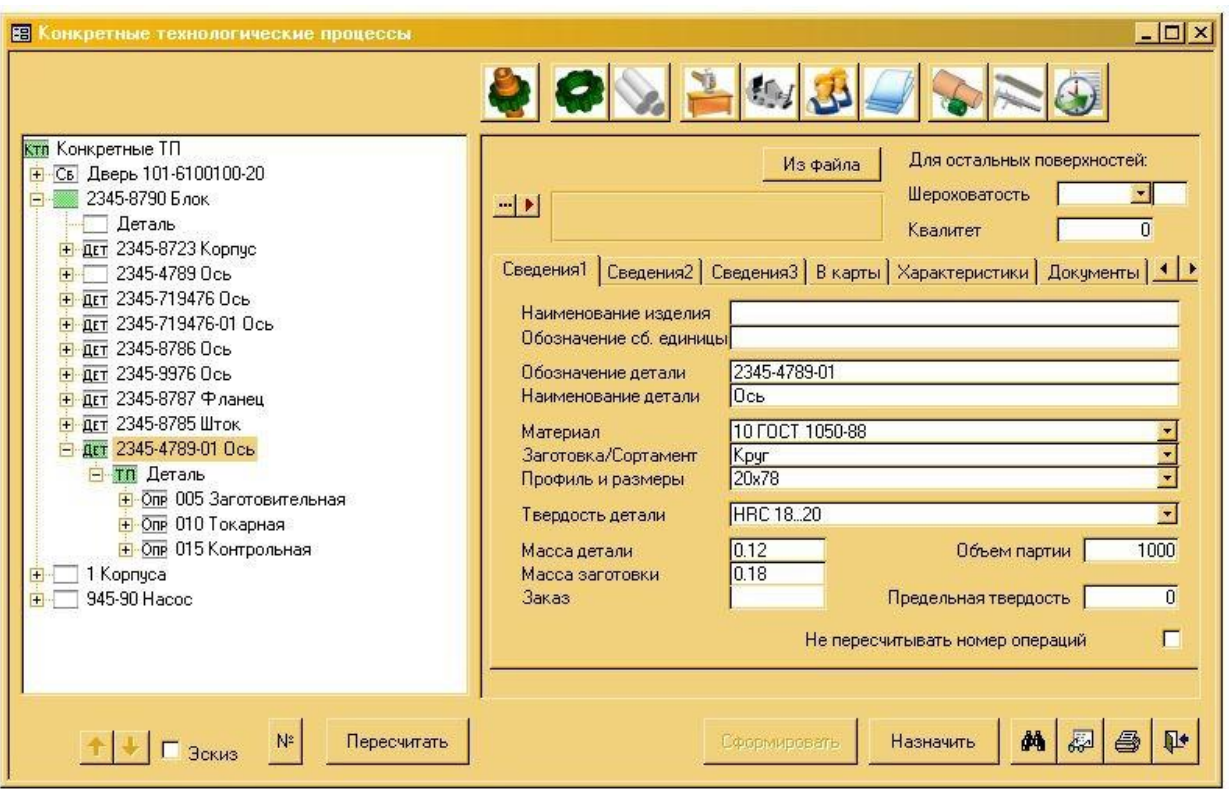

В переходах операції вводимо нові параметри, наприклад, в переході точіння вводимо D=16мм (замість 8мм):

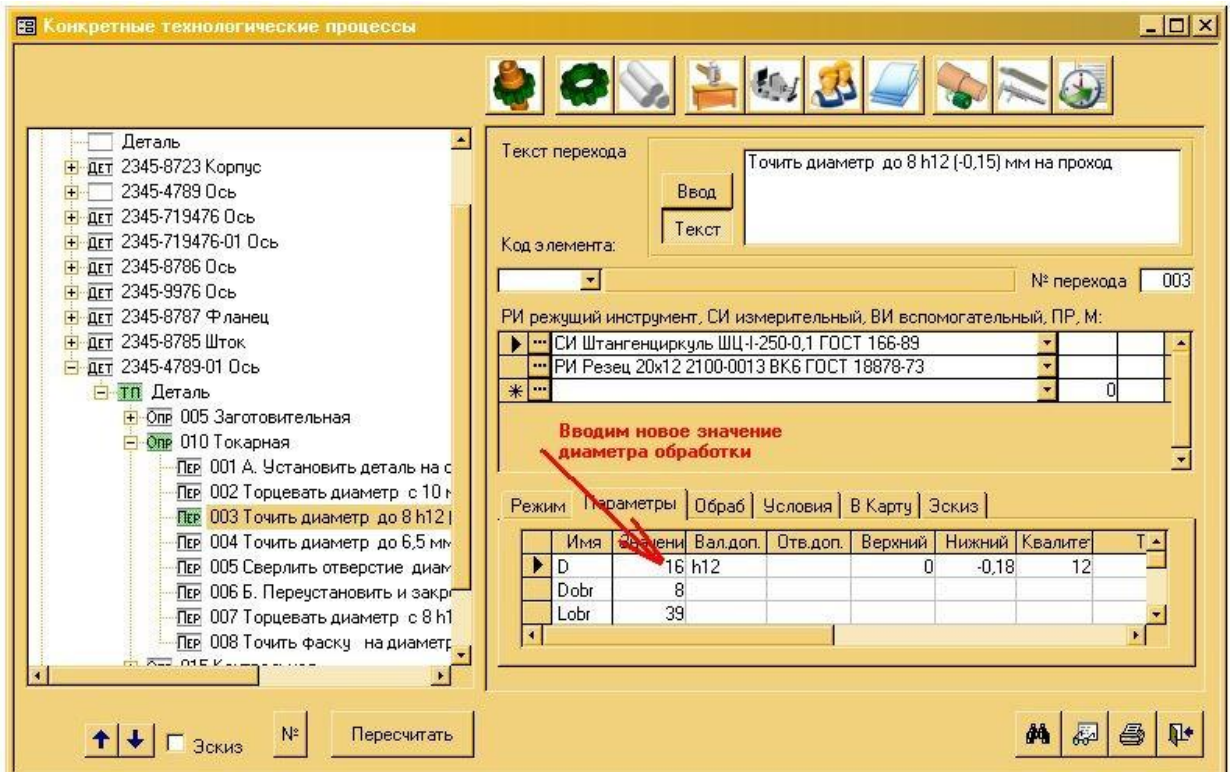

Таким же чином вводимо нові параметри по всіх переходах.

Після зміни параметрів у всіх переходах натискаємо кнопку [Пересчитать] для формування текстів переходів.

Тепер розраховуємо норми часу в токарній операції. Для цього встановлювати зв'язки переходів з умовами (як описано в п.1) не треба, оскільки ТП був скопійований, і всі зв'язки збереглися.

Для розрахунку норм часу вибираємо строчку операції «010 Токарная» і в верхньому піктографічному меню натискаємо іконку [Запуска Сценария]:

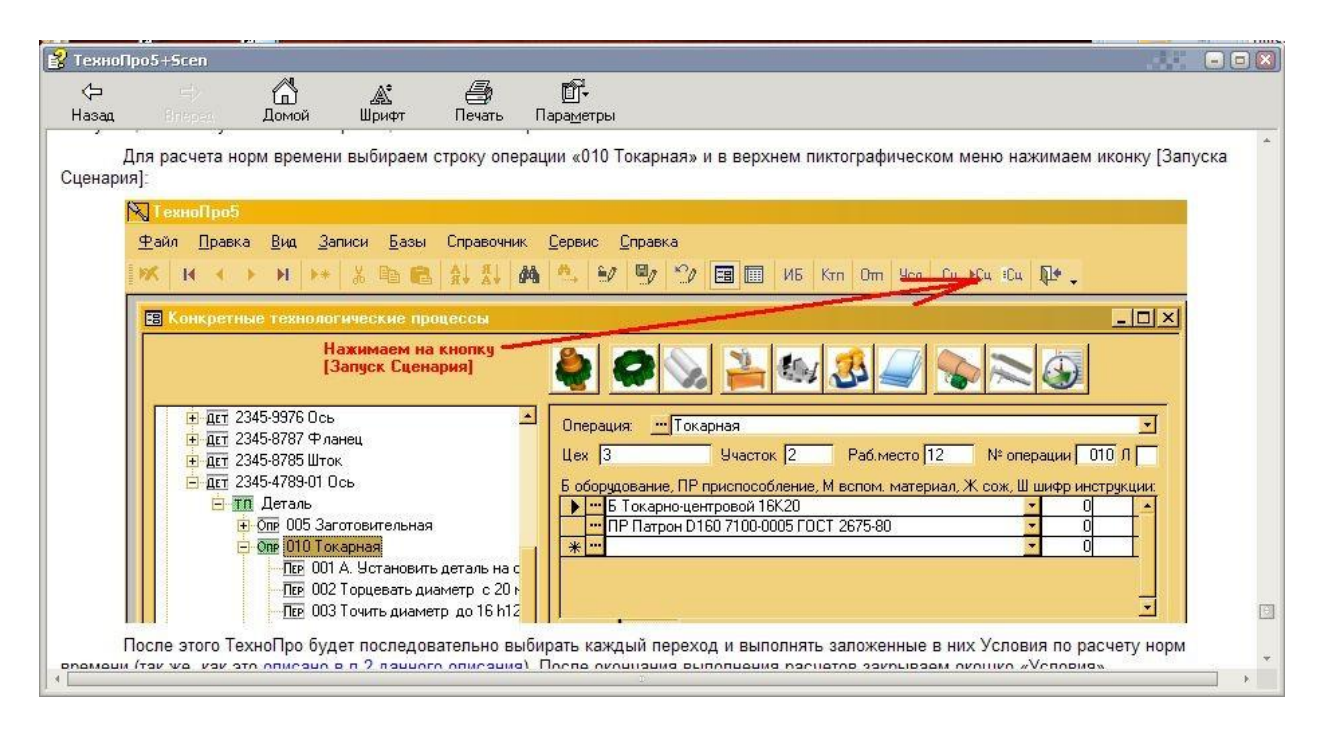

Після цього ТехноПро буде послідовно вибирати кожний перехід і виконувати закладені в них Умови по разрахунку норм часу (як описано в пункті 2). Після закінчення розрахунків закриваємо вікно «Условия».

Чтобі ТехноПро просумував Тшт. Операції, натискаємо кнопку [Пересчитать].

В кожному переході система ТехноПро розрахувала значення норми часу, що відрізняється від попереднього ТП:

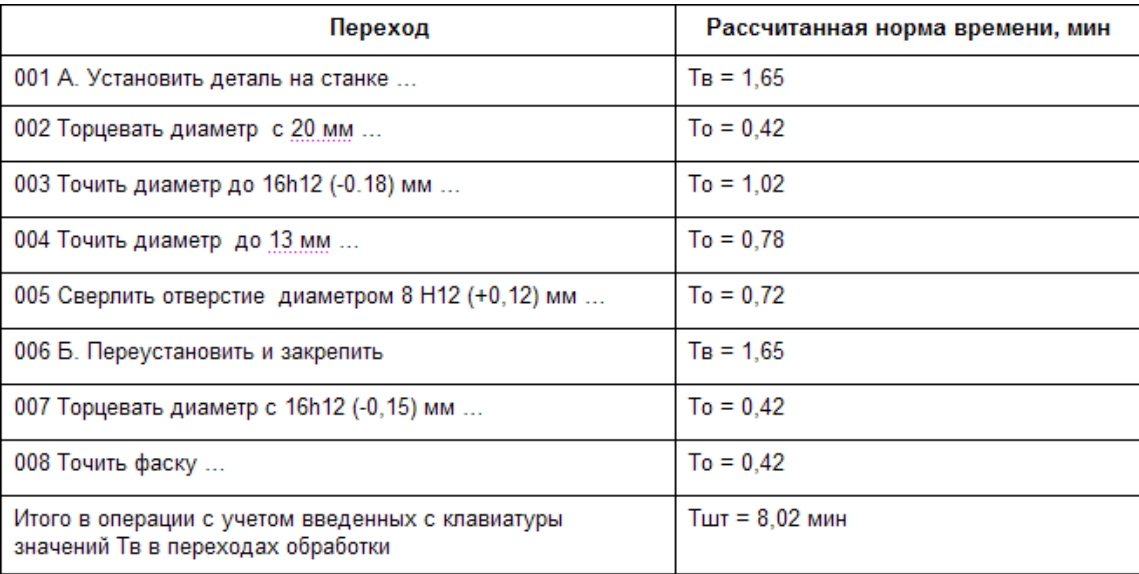

Тобто, внаслідок зміни розмірів деталі були розраховані інші норми часу.

## **5.Висновки**

1. При використанні діалогового способу проектування і використання розрахунків досягається 3-7 кратне прискорення процесу підготовки виробництва, відповідно зниження затрат, економія засобів.

2. Внаслідоквикористанняавтоматизованихметодіврозрахунку,вірогі дність помилок знижується.

3. Використання системи ТехноПро дозволяє своєчасно прийняти рішення про доцільність використання, виключити виробництво багато витратних виробів

### **ЛІТЕРАТУРА**

1. Справочник технолога-машиностроителя. В 2-х т. Т. 1 / Под ред. А. Г. Косиловой, Р. К. Мещерякова. – 4-е изд., перераб. и доп. – М.: Машиностроение, 1985. – 656 с.

2. Справочник технолога-машиностроителя. В 2-х т. Т. 2 / Под ред. А. Г. Косиловой, Р. К. Мещерякова. – 4-е изд., перераб. и доп. – М.: Машиностроение, 1985. – 496 с.

3. Комплект документации к системе ТехноПро. – Москва, 2000. – 249 с.

4. Кондаков, А. И. САПР технологических процессов: учебник для студ. высших учебн. заведений / А. И. Кондаков. – М.: Издат. центр «Академия»,  $2008. - 272$  c

5. Відео матеріали та файли довідок по використанню САПР ТП "ВЕРТИКАЛЬ" та "ТехноПро".

6. Аллик Р.А., Бородзянский В.И. и др. САПР изделий и технологических процессов в машиностроении.- Л. .: Машиностроение., 1986.- 319 с.